# Comic Connect (new) 1 – Last update: 3 October 2022

Collectorz.com

## **Table of Contents**

| 1. | Comic Connect                     | . 2 |
|----|-----------------------------------|-----|
| 2. | Getting Started                   | . 4 |
|    | 2.1. Adding comics                | . 5 |
|    | 2.1.1. Adding by series           | . 6 |
|    | 2.1.2. Adding by issue            | . 8 |
|    | 2.2. View modes                   | . 9 |
|    | 2.3. Making a wish list           | 12  |
|    | 2.4. Subscribing to Comic Connect | 13  |
| 3. | Adding Comics                     | 14  |
|    | 3.1. Adding by series             | 15  |
|    | 3.2. Adding by issue              | 17  |
|    | 3.3. Adding by barcode            | 18  |
|    | 3.4. Adding by pull list          | 19  |
|    | 3.4.1. My pull list               | 20  |
|    | 3.4.1.1. Adding to pull list      | 22  |
|    | 3.4.2. My series                  | 23  |
|    | 3.4.3. Discover new comics        | 25  |
|    | 3.5. Adding manually              | 26  |
|    | 3.6. pre-fill settings            | 27  |
| 4. | Browsing / customising            | 29  |
|    | 4.1. Sorting your comics          |     |
|    | 4.2. Grouping into folder         | 32  |
|    | 4.3. View modes                   | 33  |
|    | 4.3.1. Choosing columns           | 38  |
|    | 4.4. Tools                        | 40  |
|    | 4.4.1. Missing comics             | 41  |
|    | 4.4.2. Find duplicates            | 42  |
|    | 4.4.3. Loan manager               | 43  |
|    | 4.4.4. Statistics                 | 44  |
| 5. | Managing Your Database            | 46  |
|    | 5.1. Editing comics               | 47  |
|    | 5.1.1. Main tab                   | 49  |
|    | 5.1.2. Details tab                | 50  |
|    | 5.1.3. Value tab                  | 51  |
|    | 5.1.4. personal tab               | 53  |
|    | 5.1.5. Cover tab                  | 54  |
|    | 5.1.6. Plot and links tab         | 56  |
|    | 5.2. Editing multiple comics      | 58  |

| 5.3. Removing comics                        | 59 |
|---------------------------------------------|----|
| 5.4. Manage pick lists                      | 60 |
| 5.4.1. Adding a new pick list item          | 62 |
| 5.4.2. Editing pick lists                   | 63 |
| 5.4.3. Merging pick list                    | 64 |
| 5.4.4. Removing pick list items             | 65 |
| 5.5. Maintenance                            | 66 |
| 5.5.1. Re-assign index values               | 67 |
| 5.5.2. Backup / restore                     | 68 |
| 5.6. Key information                        |    |
| 5.7. Multiple collections                   |    |
| 6. Import / Export                          |    |
| 6.1. Import data                            |    |
| 6.2. Export to CSV / TXT                    |    |
| 6.3. Export to XML and CovrPrice            | 74 |
| 6.4. Print to PDF                           | 75 |
| 6.5. Cloud sharing                          |    |
| 7. The Core                                 |    |
| 7.1. Update from Core                       |    |
| 7.2. Submit to Core                         |    |
| 7.2.1. Submit to Core guidelines            | 80 |
| 7.3. Re-link Core variant                   | 83 |
| 8. CovrPrice values                         |    |
| 8.1. Link to your CovrPrice account         |    |
| 8.2. Update CovrPrice values                |    |
|                                             | 07 |
|                                             |    |
| 9.1. Where did my Add and Edit buttons go?  |    |
| 9.2. My series are not sorted correctly?    |    |
| 9.3. Some series are duplicated / split up? |    |
| 10. Need help?                              | 93 |
|                                             |    |

# **1. Comic Connect**

### **Welcome to Comic Connect!**

Thanks for using our comic connect web app!

We hope you'll enjoy using this app to catalog and manage your comic book collection.

#### What is Comic Connect?

Comic Connect is a great tool to help you keep track of your collection. Want to check if you already have a comic book in your collection? or just want to view your collection in different folders and display modes? We've got you covered!

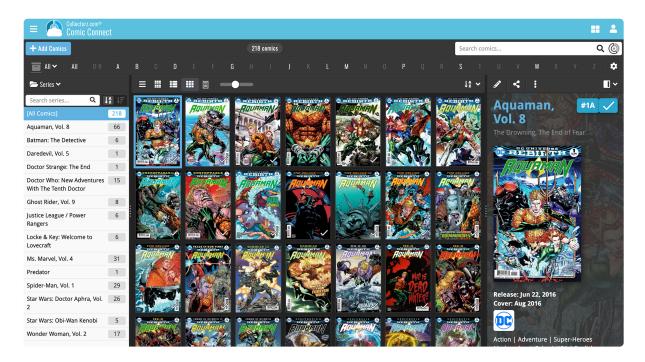

Example: You are buying comics online and want to check if you already have a comic book at home and in your collection. Easily fill in the title or check your database to find out!

But there is a lot more to Comic Connect than just scanning and searching your series. You can get the most out of your comic collection by sorting, folder and cloud syncing!

### Want to get started with Comic Connect?

Check out the <u>Getting Started</u> topic, which shows you all the information you will need for your first use of the web app. This will cover: how to add your first comic books and how to browse your database.

You can start a 7-day free trial from the start-up screen.

### Already know your way around the basics of Comic Connect?

After you have entered your comics into your database you can easily find missing comics or search for comics within your collection/database. Become an expert in managing and browsing your database! You can find all the advanced options on the topics in the left menu.

### Already have a comic database stored inside the cloud?

If you already have your comics cataloged using our CLZ Comics or Comic Connect, then start by downloading your existing data from the CLZ Cloud. This way you don't need to add your collection for a second time, but can use your existing data!

### Did you run into a problem that isn't in the main topics?

Check out the FAQs and see if this might help you out.

If you can't find your answer here, please don't hesitate to contact us via e-mail. You can find a contact form on the Comic Connect website

## 2. Getting Started

Comic Connect is a great tool to help you keep track of your collection. Want to check if you already have a comic book in your collection? or just want to view your collection in different folders en display modes? We've got you covered!

Example: You are buying comics online and want to check if you already have a comic book at home and in your collection. Easily fill in the title or check your database to find out!

#### **Getting started Topics**

Here we explain how to get started with Comic Connect in a few different steps:

- Adding comics
- <u>View modes</u>
- Wish list

This will cover the basics so you can start using Comic Connect! Here we discuss how to add your first comic books and browse your database.

#### Already have the basics under control?

There is a lot more to discover after you got the basics under control. You can try the pull list feature, which will help you keep track of new releases. Or become an expert in the edit comic options. Choose here what you want to learn or search in the menu on the left.

- Adding by comics
- Browsing / customising
- <u>Managing your database</u>
- <u>The Core</u>

### Like what you see? Subscribe to Comic Connect!

Comic Connect is subscription software. You need an active subscription to use the Comic Connects online services. You can start a **7-day free trial** from the start-up screen.

# 2.1. Adding comics

### The first thing to do is add comics to your collection.

After you're done setting up your connect, you can start adding your comic books to your database. You can add comics to Comic Connect in a variety of ways.

Select one of the methods below to learn how:

- <u>Adding by series</u> (If you want to add multiple comics of one series, the easiest way to do so is by searching on the series title.)
- adding by issue (If you are looking for one particular issue, you can search it by title + issue.)

These options are visible in the app when you tap the Add Comics button:

+ Add Comics

# 2.1.1. Adding by series

If you want to add multiple comics to one series, the easiest way to do so is by searching on the series title. Typing the series will automatically show all the volumes with that specific title. If you click on the series it will show you all the issues in the series and all the variant covers!

Example: You own all issues of one series. Just search the series and tap all. Then you can add every comic in that series to your collection.

#### How to add comics by series?

- 1. Tap the *Add comics* icon on the top left of the screen:
- 2. In the Add screen, at the top, choose **Add by series**.
- 3. Type the series title and press search (when typing in the title. It will already show some suggestions)
- 4. Tap a series in the list that you are looking for to see a list of comic issues.
- 5. Tap the checkbox in front of the issues that you own and wish to add
- 6. Now tap "Add to collection" in the bottom right corner of the screen. This will add the comics to your database.

TIP: To search easier throughout the comics you can turn off the variant covers by pressing

| Add Comics   |                                                     |        |
|--------------|-----------------------------------------------------|--------|
| Q Add Series | 🔍 Add Issue 🛛 🗰 Add by Barcode 🛛 🛧 Pull List 🏼 🌣    |        |
| spiderman    |                                                     | Search |
| ☆            | Spider-Man, Vol. 1<br>Marvel Comics<br>1990 - 2020  | 231    |
| 습            | Ultimate Spider-Man<br>Marvel Comics<br>2000 - 2011 | 174    |
| 습            | Spider-Man, Vol. 2<br>Marvel Comics<br>2016 - 2018  | 57     |

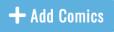

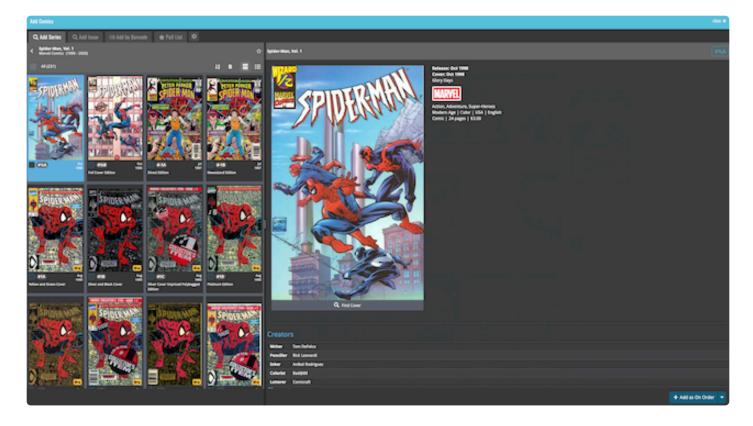

TIP: If you already have a series in your database, but want to add a comic to that series. Just click on the series and then the add button. This will automatically fill in the title of the series.

# 2.1.2. Adding by issue

Sometimes looking by series can be difficult cause it still shows a lot of options. If you know the exact issue you're looking for you can type in the series title plus the issue number on the issue tap.

After you looked it up, it will show all the covers associated with that particular issue. Now you just have to pick your variant cover to add to your collection.

#### How to add comics by issue?

- 1. Tap the Add comics icon on the top right of the screen:
- 2. In the Add screen, at the top, choose Add by issue.
- 3. Type the series title **and issue number** then press search.
- 4. Tap the checkbox in front of the issues that you own and wish to add.
- 5. Now tap "Add to collection" in the bottom right corner of the screen. This will add the comics to your database.

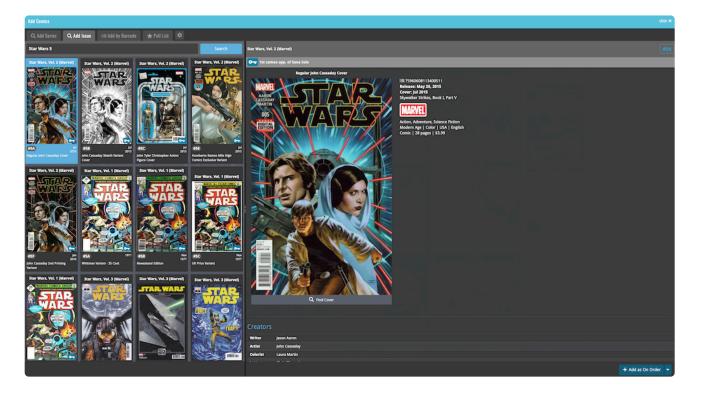

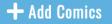

### 2.2. View modes

CLZ Comics has a couple of view modes for your comics. For different purposes, you might want to use different view modes. This will get you faster and easier to your goal.

Example: If you're looking for one particular cover you might only want to view the cover and not the details. To do this, you can switch to "cover display".

When on the comic screen of a series tap the "view" button

#### The view modes are:

- List: Shows a small thumbnail of your comic, the series title, and some other fields.
- Vertical Cards: This option shows images with details underneath.
- Horizontal Cards: This option shows images with details on the right.
- Images: This option doesn't show any details on the comic, only the image.
- · shelves: Shows the comic covers displayed on shelves

#### List

|   |   |   | I III 🛛 🗖 🗸     |         |                                                                   |                              |           |              |        |              |              | ↓≙ ~     |
|---|---|---|-----------------|---------|-------------------------------------------------------------------|------------------------------|-----------|--------------|--------|--------------|--------------|----------|
|   |   |   | Series          | Issue 🔺 | Full Title                                                        | Variant Description          | Publisher | Release Date | Format | Added Date   | Core ComicID | Core Ser |
| C |   | 1 | Aquaman, Vol. 8 |         | The Drowning, The End of Fear                                     | Brad Walker Regular<br>Cover | DC Comics | Jun 22, 2016 | Comic  |              | 444868       |          |
| C |   |   | Aquaman, Vol. 8 | 2A      | The Drowning, Part Two: Full Circle                               | Brad Walker Regular<br>Cover | DC Comics | Jul 06, 2016 | Comic  | Sep 16, 2022 | 446512       |          |
| C |   | ø | Aquaman, Vol. 8 | 3A      | The Drowning, Capitol Crimes                                      | Regular Brad Walker<br>Cover | DC Comics | Jul 20, 2016 | Comic  | Sep 16, 2022 | 446514       |          |
| C |   |   | Aquaman, Vol. 8 | 4A      | The Drowning, Semper Fidelis                                      | Brad Walker Regular<br>Cover | DC Comics | Aug 03, 2016 | Comic  | Sep 16, 2022 | 449271       |          |
| C |   | ø | Aquaman, Vol. 8 | 5A      | The Drowning, Part Five: Executive Sanction                       | Brad Walker Regular<br>Cover | DC Comics | Aug 17, 2016 | Comic  | Sep 16, 2022 | 449273       |          |
| C |   |   | Aquaman, Vol. 8 | 6A      | The Drowning, Conclusion: Out Of His League                       | Brad Walker Regular<br>Cover | DC Comics | Sep 07, 2016 | Comic  | Sep 16, 2022 | 452347       |          |
| C |   | 1 | Aquaman, Vol. 8 | 7A      | Who Framed Aquaman?, Uneasy Lies the<br>Head that Wears the Crown | Brad Walker Regular<br>Cover | DC Comics | Sep 21, 2016 | Comic  | Sep 16, 2022 | 452349       |          |
|   | ~ | 1 | Aquaman, Vol. 8 | 8A      | Unstoppable, Unstoppable                                          | Brad Walker Regular<br>Cover | DC Comics | Oct 05, 2016 | Comic  | Sep 16, 2022 | 456047       |          |

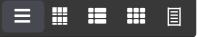

### **Vertical Cards**

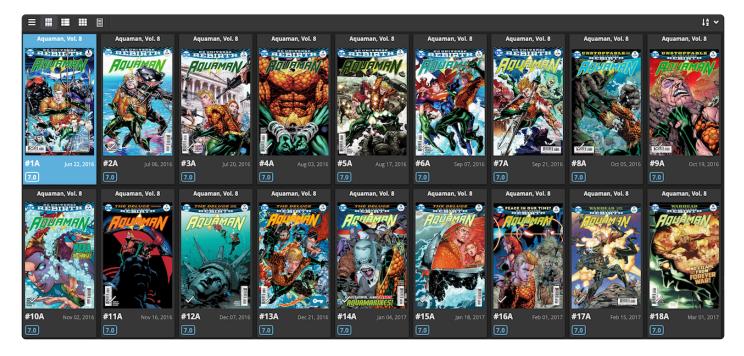

### **Horizontal Cards**

| = = = =         |                                     |                                                                          |                           | t‡ ≁                        |
|-----------------|-------------------------------------|--------------------------------------------------------------------------|---------------------------|-----------------------------|
| Aquaman, Vol. 8 | #1A Aquaman, Vol. 8<br>Jun 22, 2016 | #2A         ##### Aquaman, Vol. 8           Jul 06, 2016         7.0     | #3A<br>Jul 20, 2016       | #4A<br>Aug 03, 2016         |
| Aquaman, Vol. 8 | #5A<br>Aug 17, 2016                 | #6A         Parameter Aquaman, Vol. 8           Sep 07, 2016         7.0 | #7A<br>Sep 21, 2016       | #8A<br>Oct 05, 2016         |
| Aquaman, Vol. 8 | #9A<br>Oct 19, 2016                 | #10A<br>Nov 02, 2016                                                     | #11A<br>Nov 16, 2016      | <b>#12A</b><br>Dec 07, 2016 |
| Aquaman, Vol. 8 | #13A<br>Dec 21, 2016                | #14A<br>Jan 04, 2017                                                     | #15A<br>Jan 18, 2017<br>V | <b>#16A</b><br>Feb 01, 2017 |

### Images

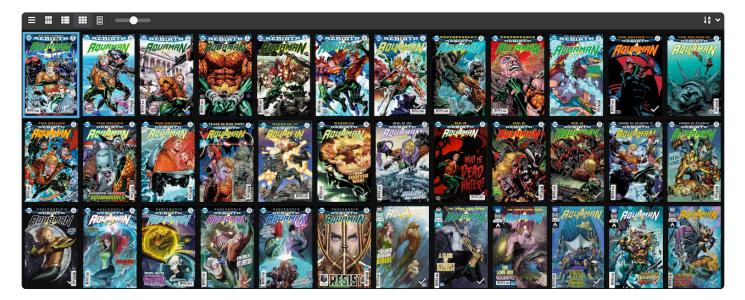

### Shelves.

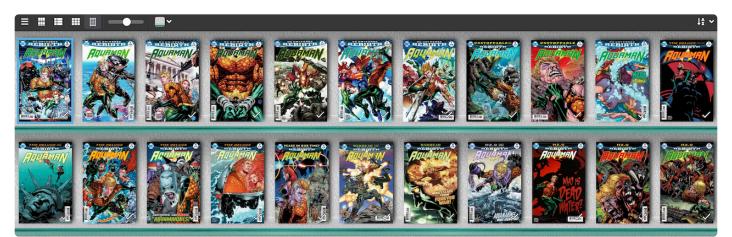

# 2.3. Making a wish list

The collection status helps you keep track of what is in your collection, on your wish list, or on order.

Example: You want an issue that is missing from your collection. You can easily fill it in your wish list to keep track of the comics you are on the lookout for.

### How to get comics added to your wish list?

- 1. Click on the add new comic icon in the top right.
- 2. Search the comic you would like to add to your wish list
- 3. Click on the comic you want to add
- 4. Now click on the arrow in the bottom right.
- 5. Click on "wish list"
- 6. you can now add your comic to your wish list

#### There are a few different types of collection status:

- All Shows all of the underneath on one screen.
- In Collection Shows comics that are in your collection.
- On wish list Shows comics on your wish list.
- On order This shows all the issues you have marked as ordered.
- For sale Shows all the comics you have labeled as for sale.
- Sold Shows all the comics in your collection that you have sold.
- Not in Collection shows all the comics you have marked as "not in my collection".

You can view the different types of collection status by clicking the collection status on the top left (underneath the add button).

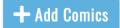

# **2.4. Subscribing to Comic Connect**

Comic Connect is a subscription web app. You need an active subscription to use Comic Connect and its online services. By subscribing to Comic Connect you will get access to all the features displayed over the topics on the left.

### 7-day trial

You can start a 7-day free trial from the app's start-up screen. The free trial automatically continues into the subscription of your choice. You can cancel your subscription anytime through the App Store (Apple) or Play Store (Android).

#### Pricing:

- \$2.95 per month, when paying monthly or
- \$29,95 per year, when paying yearly (~ \$2.50 per month)

### Purchase a subscription from the CLZ Shop

- 1. Open Comic Connect on your computer.
- 2. Tap the account icon in the top right, and tap my account.
- 3. Click on comic connect to: Start your free trial, add a subscription or, view your subscription.
- 4. Here you can purchase your subscription for comic connect.
- 5. Your subscription will automatically activate in your mobile app.

+ Add Comics

# **3. Adding Comics**

After you're done setting up your app, you can start adding your comic books to your database. You can add comics to Comic Connect in a variety of ways.

How to add comics to your collection?

Select one of the methods below to learn how:

- <u>Adding by series</u>: If you want to add multiple comics of one series, the easiest way to do so is by searching on the series title.
- <u>Adding by issue</u>: If you are looking for one particular issue, you can search for it by title + issue.
- <u>Adding by Barcode</u>: When you are cataloging your boxes of comics, the best way to add comics to Comic Connect is by scanning their barcodes with your mobile device's camera.
- Adding by Pull-list: Keep up to date with (your) upcoming comics.
- Adding Manually: If your comic is not in the database yet. You can add it manually.

Most of the options are visible in the app when you tap the Add Comics button:

It is also possible to set fields default. You can learn how to on the Pre-fill settings topic.

# 3.1. Adding by series

If you want to add multiple comics to one series, the easiest way to do so is by searching on the series title. Typing the series will automatically show all the volumes with that specific title. If you click on the series it will show you all the issues in the series and all the variant covers!

Example: You own all issues of one series. Just search the series and tap all. Then you can add every comic in that series to your collection.

#### How to add comics by series?

- 1. Tap the *Add comics* icon on the top left of the screen:
- 2. In the Add screen, at the top, choose **Add by series**.
- 3. Type the series title and press search (when typing in the title. It will already show some suggestions)
- 4. Tap a series in the list that you are looking for to see a list of comic issues.
- 5. Tap the checkbox in front of the issues that you own and wish to add
- 6. Now tap "Add to collection" in the bottom right corner of the screen. This will add the comics to your database.

TIP: To search easier throughout the comics you can turn off the variant covers by pressing

| Add Comics   |                                                     |        |
|--------------|-----------------------------------------------------|--------|
| Q Add Series | 🔍 Add Issue 🛛 💷 Add by Barcode 🛛 🛧 Pull List 🏼 🌣    |        |
| spiderman    |                                                     | Search |
| ☆            | Spider-Man, Vol. 1<br>Marvel Comics<br>1990 - 2020  | 231    |
| 습            | Ultimate Spider-Man<br>Marvel Comics<br>2000 - 2011 | 174    |
| 습            | Spider-Man, Vol. 2<br>Marvel Comics<br>2016 - 2018  | 57     |

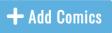

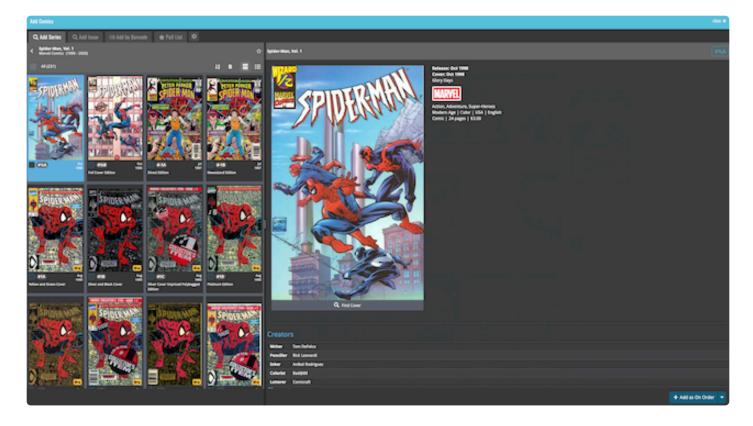

TIP: If you already have a series in your database, but want to add a comic to that series. Just click on the series and then the add button. This will automatically fill in the title of the series.

# 3.2. Adding by issue

Sometimes looking by series can be difficult cause it still shows a lot of options. If you know the exact issue you're looking for you can type in the series title plus the issue number on the issue tap.

After you looked it up, it will show all the covers associated with that particular issue. Now you just have to pick your variant cover to add to your collection.

#### How to add comics by issue?

- 1. Tap the Add comics icon on the top right of the screen:
- 2. In the Add screen, at the top, choose Add by issue.
- 3. Type the series title and issue number then press search.
- 4. Tap the checkbox in front of the issues that you own and wish to add.
- 5. Now tap "Add to collection" in the bottom right corner of the screen. This will add the comics to your database.

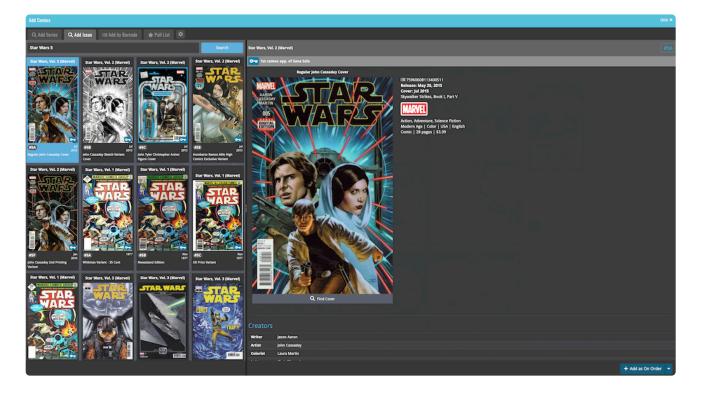

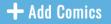

# 3.3. Adding by barcode

When you are cataloging your boxes of comics, the best way to add comics to CLZ Comics is by scanning their barcodes with your device's camera. You can add multiple comic books in one go.

This feature makes that you don't have to search everything by series or issue name. It makes it easy to get your comic collection in fast.

Example: You have a lot of comic books and adding everything by searching it up is taking a lot of time. Easily scan the barcode and add multiple comics in one go!

As the barcode is often on the front, this is an excellent solution to adding your comics.

### **CLZ Barry**

CLZ Barry is our free wireless barcode scanner app, available for iOS and Android. It uses your device camera to scan barcodes, then sends the resulting barcodes to the Add Comics screen in Comic Connect, over the internet.

#### Setting up CLZ Barry for the first time:

Step 1: On your phone or tablet:

- 1. First, download <u>CLZ Barry</u> to your iPhone or Android from the App Store/Google Play.
- 2. Then request a Barry ID inside the app via the settings. You will receive this Id by mail.

+ Add Comics

Step 2: On your desktop computer:

1. Click on the Add comics button:

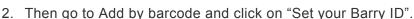

3. Fill in your ID and start scanning your comics!

Next time you want to use CLZ Barry, you don't have to go through those steps again. Just open the Add Comics screen in Comic Connect and start scanning barcodes!

TIP: Devices that do not have an autofocus camera can have difficulty scanning. If you are unable to get a good scan, make sure you are in a well-lit area.

## **3.4. Adding by pull list**

### What is a pull list?

Most comic collectors have a pull list. This is the list of comics they know they'll buy every month. Some stores offer pull list programs where they'll set aside the comics for you each month to ensure you never miss any issues.

### The pull list feature

The pull list is where you can track your favorite ongoing series and new releases. With the pull list function, you can scroll through new releases and select the ones that you want to get. You can also check if there are any new releases for the series that you are already reading.

Example: You have read a series, but don't know there is a new issue releasing next week. With the "my series pull list" you can easily see this and order it at your LCS.

#### There are 3 different ways to use the pull list feature:

- <u>View my pull list</u>
- <u>View my series pull list</u>
- Discover upcoming comics

You can read how to add to your pull list on the Adding to pull list topic.

## 3.4.1. My pull list

#### View releases per week

Easily find out which comics and variants will be released in a specific week. E.g. for Last Week, This Week, or Next Week.

Example: You want to view the issues you selected that are released in the upcoming weeks.

#### How to view your pull list:

- 1. Just click the Add comics button:
- 2. Then go to pull list (displayed next to Add by barcode)

You can also choose All Weeks to see all recent releases (for the past 2 weeks) and future releases (coming up in the next 8 weeks).

+ Add Comics

| Add Comics                                      |                                                                                     |   |  |  |  |  |  |  |
|-------------------------------------------------|-------------------------------------------------------------------------------------|---|--|--|--|--|--|--|
| Q Add Ser                                       | ries 🔍 Add Issue 💷 Add by Barcode 🔶 Pull List 🌣                                     |   |  |  |  |  |  |  |
| <b>This week</b><br>Sep 25 - Oct 0 <sup>-</sup> | 1 	✔ Pull List My Series Discover                                                   | I |  |  |  |  |  |  |
| 5                                               | All Releases         Check out all releases in one list         > 17                |   |  |  |  |  |  |  |
| *                                               | AXE Avengers<br>Marvel Comics 2<br>2022                                             |   |  |  |  |  |  |  |
|                                                 | Doctor Who Special<br>Panini<br>2008 - 2022                                         |   |  |  |  |  |  |  |
|                                                 | <b>G.I. Joe: A Real American Hero - Rise Of Serpentor</b><br>IDW Publishing<br>2022 |   |  |  |  |  |  |  |
| +                                               | Mighty Morphin Power Rangers #100Boom! Studios102022                                |   |  |  |  |  |  |  |
| *                                               | Star Wars: Doctor Aphra, Vol. 2Marvel Comics2020 - 2022                             |   |  |  |  |  |  |  |
| *                                               | <b>Star Wars: The High Republic, Vol. 1</b><br>Marvel Comics<br>2021 - 2022         |   |  |  |  |  |  |  |
| +                                               | <b>Star Wars: The High Republic, Vol. 2</b><br>Marvel Comics<br>2022 - 2023         |   |  |  |  |  |  |  |

Browse releases per series using the series folders. Or tap "All Releases" at the top to view them all in one flat list, so that you can easily add multiple comics from different series in one go.

The number displayed within the series shows the number of comics released in the timeframe. These can be viewed by tapping on the series.

# 3.4.1.1. Adding to pull list

### Adding series to your pull list

Whenever you search for a series you can add the series to your pull list. Just tap the star icon **used** next to the series to add them to the Pull List.

Now the series will be shown in the pull list tab under the Add comics button.

#### Removing series from your pull list

You can also easily remove a series from your pull list, by pressing the star icon again in the pull list tab.

### 3.4.2. My series

### "My series" tab: view releases for your existing series

The "My Series" tab is a way to browse releases for your favorite series without adding them to your Pull List first. This tab automatically shows releases for the series that are already in your database.

Example: You want to view all the upcoming issues of the series in your collection.

#### View my series tab

- 1. The "my series" tab can be found under the Add comics button:
- 2. Just click on "pull list" and then on my series.

#### Now you will never miss an issue!

+ Add Comics

| Add | Add Comics                                                |                                                                 |    |  |  |  |  |  |  |
|-----|-----------------------------------------------------------|-----------------------------------------------------------------|----|--|--|--|--|--|--|
| a   | 🔍 Add Series 🔍 Add Issue 💷 Add by Barcode 🛧 Pull List 🏼 🌣 |                                                                 |    |  |  |  |  |  |  |
|     | <b>week</b><br>25 - Oct 0                                 | O1 ✓ Pull List My Series Discover                               |    |  |  |  |  |  |  |
|     | 5                                                         | All Releases Check out all releases in one list                 | 15 |  |  |  |  |  |  |
| ☆   |                                                           | The Amazing Spider-Man, Vol. 6<br>Marvel Comics<br>2022 - 2023  | 2  |  |  |  |  |  |  |
| ☆   |                                                           | DC vs. Vampires<br>DC Comics<br>2021 - 2022                     | 3  |  |  |  |  |  |  |
| ☆   | FANTASLIC                                                 | Marvel Previews, Vol. 6<br>Marvel Comics<br>2021 - 2022         | 1  |  |  |  |  |  |  |
| ☆   | SONIC                                                     | Sonic the Hedgehog, Vol. 3<br>IDW Publishing<br>2018 - 2022     | 3  |  |  |  |  |  |  |
| *   |                                                           | Star Wars: Doctor Aphra, Vol. 2<br>Marvel Comics<br>2020 - 2022 | 3  |  |  |  |  |  |  |
| ☆   |                                                           | Star Wars: Han Solo & Chewbacca<br>Marvel Comics<br>2022        | 3  |  |  |  |  |  |  |

This won't work if your comics are not linked to our database.

## **3.4.3. Discover new comics**

#### "Discover" tab: browse all recent and upcoming releases

Wanna find out about new series or comics, that were not even on your radar yet? That's what the new "Discover" tab is for. It shows ALL releases that our Core knows about!

This way you can see all the issues that are coming out without searching them individually.

Example: Curious about which comics will be released in the upcoming weeks. Then you can check the "Discover" tab.

+ Add Comics

#### How to view your pull list:

- 1. Just click the Add comics button:
- 2. Then go to pull list and click discover

| Add Comics                                                                   |       |
|------------------------------------------------------------------------------|-------|
| 🔍 Add Series 🔍 Add Issue 💷 Add by Barcode  🛧 Pull List 🌞                     |       |
| This week<br>Sep 25 - Oct 01✓★ Pull ListMy SeriesDiscover                    |       |
| All Releases<br>Check out all releases in one list                           | > 718 |
| ☆ <mark>06 Protocol</mark><br>AfterShock Comics<br>2022                      | 1     |
| ☆ <b>1868 Shouts Against Shoots Gn</b><br>Shockdom<br>2022                   | 1     |
| AXE Avengers<br>Marvel Comics<br>2022                                        | 2     |
| ☆ Access Guide Black Comic Book Community 2021-2022<br>Anyone Comics<br>2022 | 1     |
| ☆ Acid Nun<br>Silver Sprocket<br>2022                                        | 1     |

# 3.5. Adding manually

If you are unable to find a comic issue in our central database or you don't have an internet connection, you can add it manually. When you add manually you will have the same options as the edit screen.

#### How to add a comic manually?

- 1. Tap on the "menu" icon to access the drown menu.
- 2. Tap on Add Manually (displayed under collection).
- 3. Enter as much information as you want about this comic.
- 4. Tap the cover and you can choose to use a saved image, or use the built-in camera of your device to take a picture of the comic.
- 5. Tap "OK" when finished.

If you have near complete or complete information on the comic, you can <u>submit it to the core</u>. That way others can use the entry that you have filled in and it will be put up in our database.

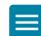

# 3.6. pre-fill settings

### Pre-fill add popup screen

A pre-fill screen will be shown when adding a comic. Here you can already set some information you wish to fill out before entering the comic into your database.

Example: You want to fill out the storage box number before entering the comic into your database.

#### **Field Defaults**

The "Field Defaults" feature gives you the ability to set default field values for your new comic additions. It allows you to set the "Seen it" or "Read It" fields to Yes or No, preset the Owner field, and a lot of other fields.

For example: If you've set the default value for owner to your name, the next comic you add, will automatically get your name filled in as the owner of that comic!

#### How to access the Field Defaults screen?

- 1. Click on the "menu" icon to access the drown menu.
- 2. Click on pre-fill settings (Customization).
- 3. Fill in a default value for any of these fields.
- 4. Click the save button

| Pre-fill Settings                                                      |                    | ×               |
|------------------------------------------------------------------------|--------------------|-----------------|
| Grade                                                                  | Quantity           |                 |
| ÷                                                                      |                    |                 |
| Grading Company                                                        | Raw / Slabbed      |                 |
| •                                                                      | Raw                | Slabbed         |
| Storage Box                                                            | Owner              |                 |
| •                                                                      |                    | -               |
| Purchase Date #                                                        |                    |                 |
| YYYY / MM / DD                                                         | Fill with today    |                 |
| Purchase Store                                                         | Read               |                 |
|                                                                        |                    |                 |
| •                                                                      | No                 |                 |
| Purchase Price                                                         | No                 | Yes<br>Discount |
|                                                                        | No                 |                 |
|                                                                        | _                  | Discount        |
| € □ Fill                                                               | _                  | Discount        |
| E Fill                                                                 | _                  | Discount        |
| € □ Fill                                                               | _                  | Discount        |
| € ☐ Fill<br>Tags<br>Add/Remove Fields<br>Show Pre-fill screen when add | with Cover Price – | Discount        |
| € □ Fill<br>Tags<br>Add/Remove Fields                                  | with Cover Price – | Discount        |

### Fields and visibility

Not all fields are automatically displayed here. To add or remove fields. Tap the blue button that says "Add/ Remove Fields". Here you can choose all the fields that are optimal for your use.

Under this button are also options for when the pre-fill screen will be shown.

# 4. Browsing / customising

After you filled in your first few comics, you can start browsing your database. Connect offers a few ways to browse your database. This can be a great feature if you're looking for issues or information within a series.

Example: If you're looking for the most valuable comic in a series, you can sort by value.

#### How to browse your database?

- Sorting your comics
- Grouping into folders
- <u>View modes</u>

With these features, you can arrange your database the way you prefer.

#### Other tools

- <u>Missing comics</u> (Search for missing comics in your series)
- Find duplicates (Find comics that are duplicates in your collection)
- Loan manager (Keep track of comics you have loaned to others)
- Statistics (View your combined comic data on one screen)

#### Searching your database

You can search your database by using the search icon on the top right. A This will help you track everything down within your collection.

By viewing all results you will get all the comics associated with your search.

You can also scan by barcode to find the comic you're looking for. You can do this by tapping the CLZ Barry icon next to the search bar.

#### **Collection status filter**

There are a few different types of collection status:

- All Shows all of the underneath on one screen.
- In Collection Shows comics that are in your collection.
- On wish list Shows comics on your wish list.
- On order This shows all the issues you have marked as ordered.
- For sale Shows all the comics you have labeled as for sale.
- Sold Shows all the comics in your collection that you have sold.

• Not in Collection – shows all the comics you have marked as "not in my collection".

You can filter your collection status by tapping the status icon in the top left (underneath the Add comics button).

# 4.1. Sorting your comics

With your comics stored digitally on your mobile device, you can sort your comics in a few different ways.

With the sort order list, you can view by name, date, value, and much more! This feature is perfect if you want information over an entire series.

Example: If you're looking for the most valuable comic in a series, you can sort by value.

#### How to view the sort order list:

1. Click on any comic book series or view your main collection.

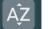

- 2. Tap the sort icon.
- 3. You can now choose the preferred sort order.

TIP: Click on "All Comics" above your series to sort all your comics into one list.

#### Sort by Alphabetical order or count:

You can also sort by Alphabetical order and count. This can be useful to find your series faster. Example: you want to view your series with the most issues.

You can select the order you prefer with the order icon on the left.

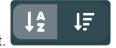

# 4.2. Grouping into folder

When you have a lot of comics in your collection, it can be useful to group them. You group them by Key comics, Storage box, grade, creators, artists, slabbed vs raw, and much more!

For example, you may want to group your collection on Publishers so you can view all your comics from the same publisher together and see how many comics from each publisher you own.

### How do you view your comics in a folder?

- 1. Tap on the "Folder icon" on the top left of your screen.
- 2. Tap on the preferred folder type like "publisher" and all your comics are instantly grouped. (The numbers behind each folder indicate how many comics you have on that particular file.
- 3. Now tap on the folder to view all comics you have in there.

You can go back to your full list of series by tapping the folder icon again, and then tap series.

TIP: You can favorite folders by tapping the star icon in the folder fields.

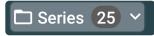

### 4.3. View modes

CLZ Comics has a couple of view modes for your comics. For different purposes, you might want to use different view modes. This will get you faster and easier to your goal.

Example: If you're looking for one particular cover you might only want to view the cover and not the details. To do this, you can switch to "cover display".

Ħ

目

When on the comic screen of a series tap the "view" button

#### The view modes are:

- List: Shows a small thumbnail of your comic, the series title, and some other fields.
- Vertical Cards: This option shows images with details underneath.
- Horizontal Cards: This option shows images with details on the right.
- Images: This option doesn't show any details on the comic, only the image.
- · shelves: Shows the comic covers displayed on shelves

#### List

|   |          |     | Series 🔺        | Issue 🔺 | Full Title                                                        | Variant Description          | Publisher | Release Date | Format | Added Date   | Core ComicID | Core Ser |
|---|----------|-----|-----------------|---------|-------------------------------------------------------------------|------------------------------|-----------|--------------|--------|--------------|--------------|----------|
| C |          | 1   | Aquaman, Vol. 8 |         | The Drowning, The End of Fear                                     | Brad Walker Regular<br>Cover | DC Comics | Jun 22, 2016 | Comic  |              | 444868       |          |
| C |          |     | Aquaman, Vol. 8 | 2A      | The Drowning, Part Two: Full Circle                               | Brad Walker Regular<br>Cover | DC Comics | Jul 06, 2016 | Comic  | Sep 16, 2022 | 446512       |          |
| C |          | . 1 | Aquaman, Vol. 8 | 3A      | The Drowning, Capitol Crimes                                      | Regular Brad Walker<br>Cover | DC Comics | Jul 20, 2016 | Comic  | Sep 16, 2022 | 446514       |          |
| C |          |     | Aquaman, Vol. 8 | 4A      | The Drowning, Semper Fidelis                                      | Brad Walker Regular<br>Cover | DC Comics | Aug 03, 2016 | Comic  | Sep 16, 2022 | 449271       |          |
| C |          | 1   | Aquaman, Vol. 8 | 5A      | The Drowning, Part Five: Executive Sanction                       | Brad Walker Regular<br>Cover | DC Comics | Aug 17, 2016 | Comic  | Sep 16, 2022 | 449273       |          |
| C |          |     | Aquaman, Vol. 8 | 6A      | The Drowning, Conclusion: Out Of His League                       | Brad Walker Regular<br>Cover | DC Comics | Sep 07, 2016 | Comic  | Sep 16, 2022 | 452347       |          |
| C |          | 1   | Aquaman, Vol. 8 | 7A      | Who Framed Aquaman?, Uneasy Lies the<br>Head that Wears the Crown | Brad Walker Regular<br>Cover | DC Comics | Sep 21, 2016 | Comic  | Sep 16, 2022 | 452349       |          |
| C | <b>~</b> | 1   | Aquaman, Vol. 8 | 8A      | Unstoppable, Unstoppable                                          | Brad Walker Regular<br>Cover | DC Comics | Oct 05, 2016 | Comic  | Sep 16, 2022 | 456047       |          |

In list mode, you can also choose the columns. You can read more about this in the <u>Choosing columns</u> topic.

### **Vertical Cards**

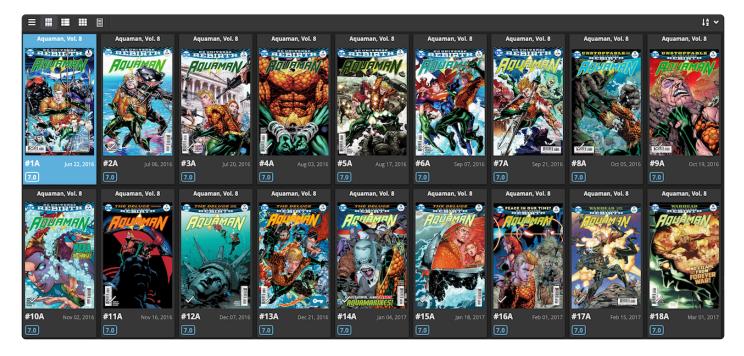

### **Horizontal Cards**

|                 |                                     |                                                                      |                                 | ↓‡ ~                        |
|-----------------|-------------------------------------|----------------------------------------------------------------------|---------------------------------|-----------------------------|
| Aquaman, Vol. 8 | #1A Aquaman, Vol. 8<br>Jun 22, 2016 | #2A         ##### Aquaman, Vol. 8           Jul 06, 2016         7.0 | Jul 20, 2016                    | #4A<br>Aug 03, 2016         |
| Aquaman, Vol. 8 | #5A Aquaman, Vol. 8<br>Aug 17, 2016 | #6A Aquaman, Vol. 8<br>Sep 07, 2016                                  | Image: Sep 21, 2016         7.0 | <b>#8A</b><br>Oct 05, 2016  |
| Aquaman, Vol. 8 | #9A<br>Oct 19, 2016                 | #10A<br>Nov 02, 2016                                                 | #11A<br>Nov 16, 2016            | #12A<br>Dec 07, 2016        |
| Aquaman, Vol. 8 | #13A<br>Dec 21, 2016                | #14A<br>Jan 04, 2017                                                 | #15A<br>Jan 18, 2017            | <b>#16A</b><br>Feb 01, 2017 |

#### Images

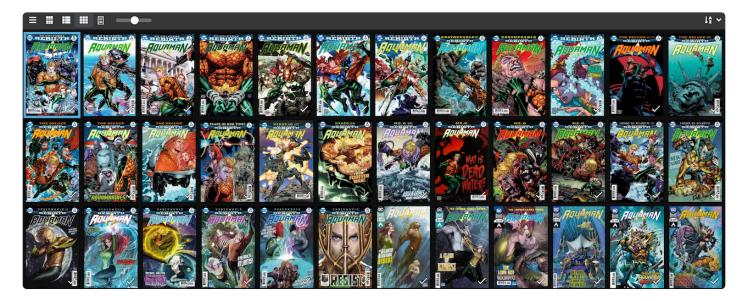

### Shelves

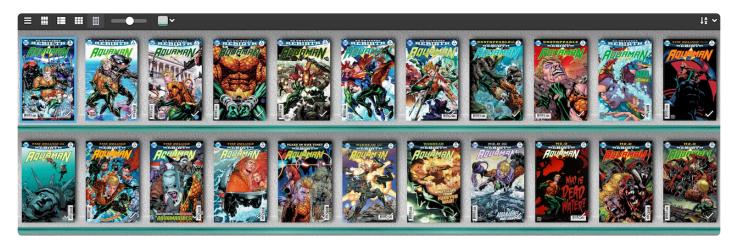

You can choose the shelves background with the button on the right of the view menu.

### Choose from 4 different skins

Four different Skins are available. Light, Dark, Blue and Default (basically Light content with Dark toolbars).

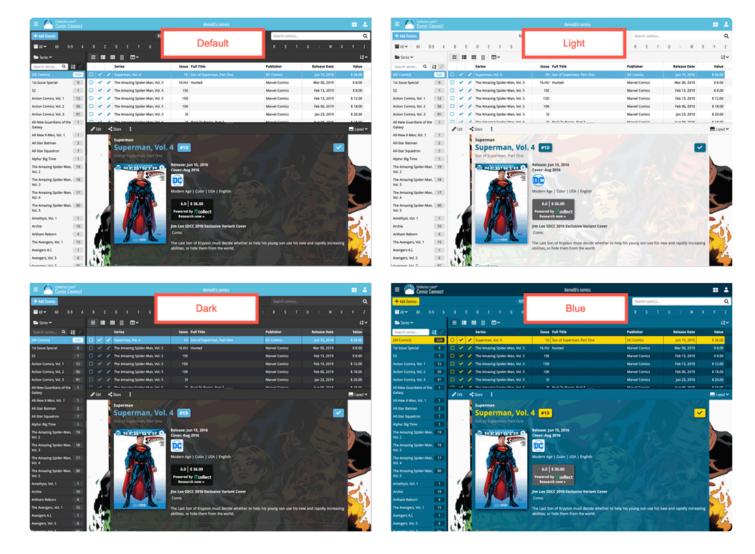

### Layout: Vertical or Horizontal Split

You can choose between two different layouts for the main screen, which differ in the way the right side of the screen is split between the comic list and the details panel that show the details of the selected comic: above each other (Horizontal Split) or side-by-side (Vertical Split).

Switch between layouts using the Layout icon on the far right of the toolbar above the comic details (or just use the Settings screen).

| E 📥 Comic Co                     |      |    |      |     |        |          |         |         |        |             |        |            |          |         |         |         |          |       |          |          |          |       |         |         |         |      | • •    |
|----------------------------------|------|----|------|-----|--------|----------|---------|---------|--------|-------------|--------|------------|----------|---------|---------|---------|----------|-------|----------|----------|----------|-------|---------|---------|---------|------|--------|
| + Add Comics                     |      |    |      |     |        |          |         | - 0     | 128 mm | 66          |        |            |          |         |         |         |          |       | Sec      | inch cor | nici     | _     | _       |         |         | _    | c      |
| ■AI¥ AI 05                       |      |    |      |     |        |          |         |         |        |             |        |            |          |         |         |         |          |       |          |          |          |       |         |         |         |      |        |
| 🖼 Series 🛩                       |      |    |      |     |        | ها       |         |         |        |             |        |            |          |         |         |         |          |       |          |          |          |       |         |         |         |      | 10-    |
| Search series Q.                 | 8 U7 |    |      |     | Series |          |         |         |        |             | lasue  | Full T     | -        |         |         |         |          |       | volish   | **       |          |       | Relea   | e Date  |         | ,    | vive   |
| (All Comics)                     | 328  |    | ~    | 1   | The Pu | Noher, N | 66.12   |         |        |             | IJ     | World      | War Tra  | nk      |         |         |          |       | Aarvel ( | tomio    |          |       | Aug     | 2, 2010 |         |      | 18.00  |
| tot Issue Special                | 9    | 0  | ~    | 7   | Superr | nan, Vol | 4       |         |        |             | 1D     | Son of     | Superr   | ian, Pa | nt One  |         |          |       | IC Com   | ici.     |          |       | jun 1   | 5, 2016 |         | \$1  | 6.00   |
| 12                               | 1    |    | ~    | 1   | The An | using Se | pider 4 | fan, Vi | 4.5    | ,           | 16.HU  | Hunter     | đ        |         |         |         |          |       | Aarvel ( | Comics   |          |       | Mart    | 6, 2019 |         | 5    | 8.00   |
| Action Comics, Vol. 1            | 12   | 0  | ×.   | 1   | The Ar | using Sp | pider 8 | Kan, Vi | 4.5    |             | 156    |            |          |         |         |         |          |       | Aarvel ( | Comics   |          |       | Feb     | 3, 2019 |         |      | 8.00   |
| ution Comics, Vol. 2             | 56   |    | ~    | 1   | The Ar | using Sp | pider A | Ann, W  | 4.5    |             | 15D    |            |          |         |         |         |          |       | Aarvel ( | Comics   |          |       | Feb     | 3, 2015 |         | \$ 1 | 12.00  |
| action Comics, Vol. 3            | 91   | •  | ~    | 1   | The An | using Sp | pider & | fan, Vo | 4.5    |             | 106    |            |          |         |         |         |          |       | Aarvel ( | Comics   |          |       | Feb I   | 6, 2019 |         | 5    | 8.00   |
| U-New Guardians of the           | 1    |    | 4    | 1   | The An | using Sp | pider 4 | Aun, Vo | 4.5    |             | 51     |            |          |         |         |         |          |       | Aarvel ( | Comics   |          |       | jan J   | 3, 2019 |         | \$2  | 19.00  |
| alany                            |      | 0  | 4    | 1   | The An | using Se | pider A | Aan, Vi | 4.5    |             | 31     | Back 1     | le Basic | Part 3  |         |         |          |       | Aarvel ( | Comics   |          |       | Aug     | H, 2018 |         |      | 18.00  |
| 8-New X-Men, Vol. 1              | 1    |    | -    |     |        |          | -       |         |        | -           | -      | _          |          |         |         |         |          | -     |          |          |          | -     |         |         | -       |      | -      |
| U-Star Batman                    | 2    | 1  | int. | <   | Share  |          |         |         |        |             |        |            |          |         |         |         |          |       |          |          |          |       |         |         |         | -    | Layert |
| 8-Star Squadron                  | 7    |    |      |     | ть     | e Pu     | nie     | ha      | r 14   | al          | 12     |            |          |         |         |         |          |       |          |          |          |       |         |         | ~       |      |        |
| ipha: Big Time                   | 1    |    |      |     |        |          |         | ane     | ·, •   | <b>U</b> I. |        |            |          |         |         |         |          |       |          |          |          |       |         |         |         |      |        |
| he Amazing Spider-Man,<br>101. 2 | 19   |    |      |     | 1      | War Fr   | 179K    |         |        | Relea       | me: A  | ng 22, i   | 2018     |         |         |         |          |       |          |          |          |       |         |         |         |      |        |
| he Amazing Spider-Man,<br>Iol. 3 | 18   |    | T    | 3   | e      | G        | NIS     | Hε      | X      | Ceve        | r: 0(1 | 2018       |          |         |         |         |          |       |          |          |          |       |         |         |         |      |        |
| he Amazing Spider-Man,<br>Iol. 4 | 17   | 59 |      |     |        |          | 3       |         |        | Mode        |        | u<br>I Col | er   US  | ALEN    | eleb.   |         |          |       |          |          |          |       |         |         |         |      |        |
| he Amazing Spider Man,<br>bl. 5  | 90   |    |      |     |        | ŋ.       |         | 1       |        |             |        | \$ 18.0    |          |         |         |         |          |       |          |          |          |       |         |         |         |      |        |
| methyst, Vol. 1                  | 1    | R. |      |     |        |          |         |         |        |             |        | w          |          |         |         |         |          |       |          |          |          |       |         |         |         |      |        |
| rchie                            | 10   |    |      |     |        |          |         |         |        |             |        | th new     |          |         |         |         |          |       |          |          |          |       |         |         |         |      |        |
| Aham Reborn                      | 4    |    |      |     |        | 1        | m       |         |        | Gabr        | iele D | ell'ett    | o Varia  | RE A    |         |         |          |       |          |          |          |       |         |         |         |      |        |
| he Avengers, Vol. 1              | 15   |    |      |     | -      |          |         |         |        | Com         | K   31 | pages      | 1843     | 9       |         |         |          |       |          |          |          |       |         |         |         | 1    |        |
| vengers A.L.                     | 1    |    |      |     | =      |          |         |         | *      | YOU         | CAN T  | ANE TH     | E PUN    | SHER    | OUT O   | THE     | MAR NO   | -     | 6. N     | nisher   | no lon   | eer l | has the | War M   | achine  | 1    |        |
| vengers, Vol. 5                  | 6    |    |      |     |        |          |         |         |        | armo        |        | he ret     | ained h  | is new  | ly acqu | ired to | ette for | bigg  | arrie, 8 | nd he    | s hungr  | y fa  | more.   | Howev   | er, the |      |        |
|                                  |      |    |      | -21 |        |          |         |         | 1      | paths       | 100 54 | ch per     | nous p   | ursuits | are fr  | aught i | -        | ngers | pillin   | man      | any fira | -     | as face | a befur | e, and  |      |        |

| E 📥 Collector co                  |              |      |   |    |   |      |         |              |     |             |        |            |         |                                       |                              |             |       |       |         |          |       |       |        |         |                             |
|-----------------------------------|--------------|------|---|----|---|------|---------|--------------|-----|-------------|--------|------------|---------|---------------------------------------|------------------------------|-------------|-------|-------|---------|----------|-------|-------|--------|---------|-----------------------------|
| + AM Centra                       |              |      |   |    |   |      |         |              | - 0 | 128 curnies | )      |            |         |                                       |                              |             |       | 568   | ch comi | 0        |       |       |        |         | Q                           |
| ■AI~ AI 0.0                       |              |      |   |    |   |      |         |              |     |             |        |            |         |                                       |                              |             |       |       |         |          |       |       |        |         |                             |
| Series 🕶                          |              |      | = | i. |   |      |         | <b></b>      |     | 11-         | 100    | 1400       |         |                                       |                              |             |       |       |         |          |       |       |        |         | 🛙 lant 🗸                    |
| Search series Q                   | <b>1</b> 1 D | 17   |   | -  |   | Seri | *5      |              |     | lanue       | -      |            |         |                                       |                              |             | _     |       |         |          |       |       |        |         | -                           |
| (All Comics)                      | 928          | 1.   |   | ~  | 1 | -    | Purio I | her, Wol, 12 |     | v           |        | e Pun      |         | r, 1                                  | /01.                         | 12          |       |       |         |          |       |       |        |         | 2                           |
| Tet Issue Special                 | 9            | 1    | 3 | ¥  | 7 | Sup  | irman   | Vol. 4       |     | 10          |        |            |         |                                       |                              |             |       |       |         |          |       |       |        |         |                             |
| 52                                | 1            |      | 3 | ¥  | 1 | The  | Amad    | ng Spider-   | -   | 16.HU       | 47     | la         | 747. 17 |                                       |                              | Get 20      |       | 18    |         |          |       |       |        |         |                             |
| Action Comics, Vol. 1             | 12           |      | 2 | ×  | 1 | ne   | Amati   | ng Spider-   | -   | 156         | 8      | <b>MIN</b> | ISHE    | λ.                                    |                              | Dial of the | ĩ.    |       |         |          |       |       |        |         |                             |
| Action Comics, Vol. 2             | 56           | i k  | 3 | ×  | 1 | The  | Amad    | ng Spider-   | -   | 150         |        | 1 2        | 2       |                                       | 1                            | KYEL        |       |       |         |          |       |       |        |         |                             |
| Action Comics, Vol. 3             | -91          | i je | 3 | ¥  | 1 | The  | Amad    | ng Spider-   | -   | 10K         |        |            |         |                                       | Mode                         | n Age       | Color | USA   | Engli   | h        |       |       |        |         |                             |
| Al-New Guardians of the           | 1            |      | 3 | ¥  | 1 | The  | Amad    | ng Spider-   | -   | 52          |        | 3.         | 1       |                                       | - T                          | 6.0   51    |       | -     |         |          |       |       |        |         |                             |
| Galany                            |              | 1    | 3 | ¥  | 1 | The  | Amadi   | ng Spider-   | -   | 38          | 14     |            | 23      |                                       |                              |             |       |       |         |          |       |       |        |         |                             |
|                                   | 3            | 19   | 3 | ×  | 1 | The  | Amati   | ng Spider-   | -   | 3H          |        |            | 2       | Powered by Coollect<br>Research now - |                              |             |       |       |         |          |       |       |        |         |                             |
|                                   | 2            | 10   | 3 | ¥  | 1 | The  | Amad    | ng Spider-   | -   | 36          |        | -          | 13      |                                       | Gabriele Dell'otto Variant A |             |       |       |         |          |       |       |        |         |                             |
|                                   | 7            | 14   | 3 | ¥  | 1 | The  | Punist  | her, Vol. 12 |     | 10          | 2      |            | 1.6     |                                       |                              | c   32 pr   |       |       |         |          |       |       |        |         |                             |
| Alpha: Big Time                   | 1            |      | 3 | ¥  | 1 | Acti | un Car  | nics, Vol. 3 |     | 10088       |        | 100        | ۹. ·    |                                       | -                            |             |       |       | -       |          |       |       | 1000   |         | unither no                  |
| The Amazing Spider-Man,<br>Vol. 2 | 19           | 14   | 3 | ×  | 1 | The  | Amazi   | ng Spider-   | -   | 16A         |        |            |         |                                       |                              |             |       |       |         |          |       |       |        |         | puired taste                |
| The Amazing Spider-Man,           | 116          | 19   |   | ¥  | 1 | The  | Amad    | ng Spider-   | -   | 15C         |        |            |         |                                       |                              |             |       |       |         |          |       |       |        |         | ch perilous<br>before, and  |
| WL3                               |              | 14   | 3 | ÷  | 1 | The  | Amad    | ng Spider-   | -   | 158         |        |            |         |                                       | this le                      | ne wolf     | could | use e | dereo   | litty he | ip on | his w | y up t | o the v | world stage.                |
| The Amazing Spider-Man,<br>Vol. 4 | 17           |      | 3 | ÷  | 1 | The  | Amad    | ng Spider-   | -   | 15A         |        |            |         |                                       |                              |             |       |       |         |          |       |       |        |         | misher, and<br>rchlanders). |
| The Amazing Spider-Man,           | -            | 19   | 3 | ~  | 1 | The  | Amazi   | ng Spider-   | -   | 14K         |        |            |         |                                       | this is                      | the boo     |       |       |         |          |       |       |        |         | nel Parental                |
| Vol. 5                            |              | 19   |   | ×  | 1 | The  | Amaci   | ng Spider-   | -   | 14          |        |            |         |                                       | Advise                       | 2           |       |       |         |          |       |       |        |         |                             |
| Amethyst, Vol. 1                  | 1            | 19   | 3 | ×  | 1 | The  | Amazi   | ng Spider-   | -   | 340         |        |            |         |                                       |                              |             |       |       |         |          |       |       |        |         |                             |
| Arthie                            | 10           | 1    | 3 | ÷  | 1 | he   | Amad    | ng Spider-   | -   | 14H         |        |            |         |                                       |                              |             |       |       |         |          |       |       |        |         |                             |
| Arkham Reborn                     | 4            | 19   | 3 | ~  | 1 | The  | Amaci   | ng Spider-   | -   | 14F         | Write  |            | Matthe  | w Ro                                  | senberg                      |             |       |       |         |          |       |       |        |         |                             |
| The Avergers, Vol. 1              | 15           | 1    |   | ~  | 1 | The  | Amaci   | ng Spider-   | -   | 148         | Artis  |            | Saymo   |                                       |                              |             |       |       | Naron 2 | ema ()   | leime | t Zem | e)     |         |                             |
| Avergers A.L.                     | 1            | 19   | 3 | ×  | 1 | The  | Amazi   | ng Spider-   | -   | 140         | Caller | rist.      | Artani  |                                       |                              |             |       |       | lamen   |          |       |       |        |         |                             |
| Avergers, Vol. 5                  | 6            | 19   | 2 | ¥, | 1 | The  | Amad    | ng Spider-   | -   | 8G          | Lette  |            |         | elit                                  |                              |             |       |       | Vandar  | in pos   | **)   |       |        |         |                             |
| Annual State of                   | 1.00         | 10   | 1 | 4  | 1 | Sum  | erman   | Vol. 5       |     | 78          |        |            |         |                                       |                              |             |       |       |         |          |       |       |        |         |                             |

## 4.3.1. Choosing columns

While in list view (with rows of comics), you also see columns. You can choose which columns you wish to see, based on which information you find most important per comic.

Example: Maybe you want to make sure you always have your Location column in view: in that case, choose "Location" as one of your columns. You can also choose in which order the columns should show.

#### Choosing favorite columns with the column button

While in list view, click the columns button on the toolbar:

To create and manage your Favorites, choose Manage Favorites:

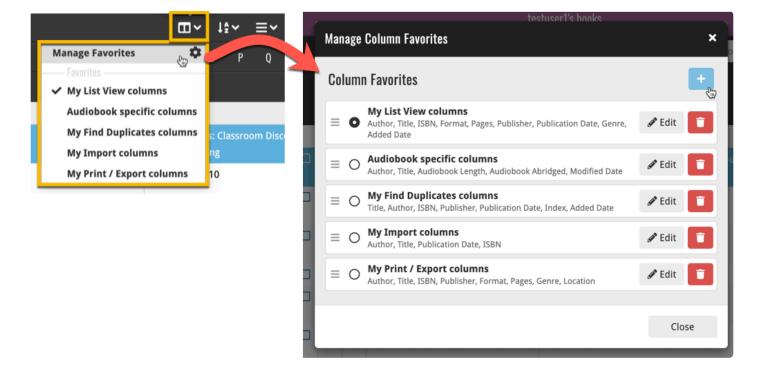

Select "Edit" to edit a favorite set, or click the "plus" button to add a new column set.

| E Collectorz.com*               |          |                               |                                |         |           |              |         |
|---------------------------------|----------|-------------------------------|--------------------------------|---------|-----------|--------------|---------|
|                                 | - 449 cc | Select columns                |                                | × nic   |           |              | Q       |
| 🕿 Series 🛛 All 🛛 O-9 🗛          | BCC      | Q                             | <b>≡</b> Series                | × S T   | U V       | w x          | ΥZ      |
| [All Comics]                    | 449      | 🗖 Main                        | ▲ Issue                        | ×       | Publisher | Added Date   | Index - |
|                                 | 449 🗆    | Age                           | ≡ Full Title                   | ×       | DC Comics | Jul 06, 2018 | 1385    |
| [None]                          |          | Country                       | = Publisher                    | ×       |           |              |         |
| 52                              | 2        | Crossover                     | ■ Added Date                   | ×       | DC Comics | Jul 06, 2018 | 1384    |
| Action Comics, Vol. 1           | 10       | S Full Title                  | ≡ Index                        | ×       | DC Comics | Jul 06, 2018 | 1383    |
| Action Comics, Vol. 2           | 56       | Imprint                       |                                |         | DC Comics | Jul 06, 2018 | 1382    |
| All-New Guardians of the Galaxy | 1        | ☑ Issue                       |                                |         | DC Comics | Jul 06, 2018 | 1381    |
| All-New X-Men, Vol. 1           | 1 0      | Language                      |                                |         | DC Comics | Jul 06, 2018 | 1380    |
| All-Star Batman                 | 2        | Publisher                     |                                |         | DC Comics | Jul 06, 2018 | 1379    |
|                                 | 7        | Release Date                  |                                |         | DC Comics | Jul 06, 2018 | 1378    |
| All-Star Squadron               |          | Series                        |                                |         | DC Comics | Jul 06, 2018 | 1377    |
| Alpha: Big Time                 |          | Series Group                  |                                |         | DC Comics | Jul 06, 2018 | 1376    |
| The Amazing Spider-Man, Vol. 2  | 4        | Story Arc                     |                                |         | DC Comics | Jul 06, 2018 | 1375    |
| The Amazing Spider-Man, Vol. 4  | 17       | Edition                       | <u>×</u>                       | ng Hand | DC Comics | Jul 06, 2018 | 1374    |
| The Amazing Spider-Man, Vol. 2  | 13       | □ Creators & Characters       | ✓                              |         | DC Comics | Jul 06, 2018 | 1373    |
| The Amazing Spider-Man, Vol. 3  |          | Personal                      | ~                              |         | DC Comics | Jul 06, 2018 | 1372    |
| Amethyst, Vol. 1                | 1        | Added Date                    |                                |         |           |              | 1372    |
| Archie                          | 10       | Collection Status             |                                |         | DC Comics | Jul 06, 2018 |         |
| Arkham Reborn                   | 4        | Conection status              |                                |         | DC Comics | Jul 06, 2018 | 1370    |
| The Avengers, Vol. 1            | 15       |                               | Cancel                         |         | DC Comics | Jul 06, 2018 | 1369    |
| Avengers A.I.                   |          | Justice League of America, v  | 01. 1 244 THE FINAL CH313      |         | DC Comics | Jul 06, 2018 | 1368    |
| Avengers, Vol. 5                | 6        | A A luctice League of America | (al. 1. 245 The Long Boad Home |         | DC Comiss | 101.06.2019  | 1267    |

Find the fields you wish to add as columns and use the checkboxes to select them. Drag them in the order you want them. Click "OK" to save your column selection.

## **4.4. Tools**

If you want to browse your database with a more specific goal. Then you can use one of the other tools that CLZ Comics offers.

#### These tools include:

- <u>Missing comics</u> (Search for missing comics in your series)
- <u>Find duplicates</u> (Find comics that are duplicates in your collection)
- Loan manager (Keep track of comics you have loaned to others)
- <u>Statistics</u> (View your combined comic data on one screen)

## 4.4.1. Missing comics

With the missing comics tool, you can see what comics you are missing per series. You can also open them in add comics to view their details and add them to your collection.

The missing comics tool is perfect if you want a list of all the missing issues of a series, so you can search for them more easily.

#### How to check your missing comics:

- 1. Click on the menu in the top right corner.
- 2. Tap missing comics under the tools section.
- 3. You are now on the missing comics screen.

At the top you can filter on your missing comics. (show unreleased or variants) You can also download a pdf file of your missing comics on this page.

#### These settings include:

- Show variants
- Show "On Order"
- Show unreleased
- Compact list
- Sort issues

# 4.4.2. Find duplicates

You can use this tool to find out if you've accidentally added multiple versions of the same comic, but perhaps with a different barcode or something else.

#### Find and remove duplicate comics

- 1. Click the menu icon top left and click "Find Duplicates".
- 2. Select which field to find duplicates on using the dropdown menu
- 3. Click "Find Duplicates" to find your duplicates.
- 4. Now use the blue "Keep" button to keep a group of duplicates, or use the red "Remove" button to remove a duplicate!

If you click "Remove all duplicates automatically" the program will remove all duplicate entries and will only keep 1 single entry (the oldest one) in your database.

Set the columns button, top right, to set up the columns you'd like to see!

### 4.4.3. Loan manager

Do you loan out comics to friends and family? If so, you can use Comic Connect to keep track of those loans!

### Loaning a comic

To loan a comic, find and click it in your list, then click the "dots" button at the top of the page. Now you can click on loan and you have marked the comic as loaned.

### Loaning multiple comics in one go

If you'd like to loan a couple of comics to one person in one go, you need to select the comics you want to loan out first. To select comics, click the checkboxes on the left of each comic entry in the list. Checkboxes are also available in Card View and Images View, just hover your mouse over a comic.

The Select Mode is automatically activated as soon as you checkbox the first comic, clearly indicated by the blue Batch Action Bar that replaces the regular toolbar.

To loan a comic, find and click it in your list, then click the "dots" button at the top of the page. Now you can click on loan and you have marked the comic as loaned.

### Keeping track of your loans

Click the menu top left, and then "Loan Manager" where you can see all your loaned-out items, and directly return them. Alternatively, you can also use CLZ Barry to scan a barcode of a comic, find it in your outstanding loans, and return it.

In the Loan Manager, you can click on a loaned item to modify the loan date, due date, return date, loaner, and notes about the loan.

### Print current loans to PDF

You can print out all your current loans to a PDF file by clicking the Print to PDF button on the Loan Manager screen. Alternatively, you can select a single loaner from the dropdown menu there, and only print out his/her current loans to a PDF file!

### 4.4.4. Statistics

The statistics page is great if you want to view information about your entire collection. This page gathers all the information you have in a collection.

Example: you want to see which of the comics of your comics is worth the most, or want to see the numbers of minor vs major keys.

#### You can see the statistics by doing the following:

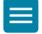

- 1. Open the menu by clicking the menu icon
- 2. Tap on statistics (located under "Tools")

#### Here you can view:

- Totals (comics, values, and keys)
- · Total comics by series
- Most recent additions
- Totals Key comic (minor and major)
- Total Comics by key category
- Total comics by publisher
- Purchase price by series
- Total Comics by grade
- · Total comics by release year
- Total comics by character
- · Total Comics by creator
- Most valuable comics
- Value by series

Collectorz.com

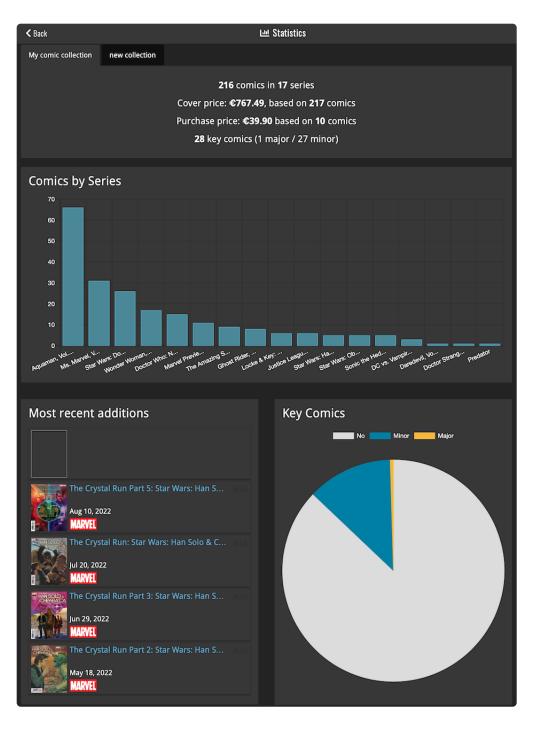

## **5. Managing Your Database**

There are a lot of ways to manage your database within the Comic Connect. From editing to updating your comics, there are a lot of possibilities.

Example: you might want to change a storage box location or update your current comic book information.

#### In this topic, the following are explained:

- Editing comics (personal edit, value edit and removing comics)
- Editing multiple comics
- <u>Removing comics</u>
- Managing picklist
- Maintenance
- Key information
- <u>Multiple collections</u>

## 5.1. Editing comics

After adding some comics to your database, it's time to start editing your entries to add personal information (like purchase details, your ratings, notes, etc...) or to edit the automatically downloaded data to your preferences.

This is done in the app's Edit Comic screen.

On this screen, you can find all the comic's properties, on multiple tab pages. Many of the comic details will already be filled in, provided by our online database. You can modify it all, to change or complete the information.

However, the main reason to edit your comic entries is to add information that is specific to you, e.g. when and where you purchased the comic, who in your household owns it, your notes or ratings, etc...

#### **Opening the Edit Comic screen**

Here's how to get to the Edit Comic screen:

- 1. Tap the comic you wish to edit
- 2. Tap the Edit Comic button:

#### Making changes in the Edit Comic screen

There are seven different edit screens:

- Main edit screen
- Details edit screen
- Value edit screen
- personal edit screen
- Covers edit screen
- Plot and Links edit screen

### Field types in the Edit Screen

Most fields can be directly typed in (like Title, Notes), other fields open a pick list screen for easy picking of a new value without typing (like Genre, Format, etc..).

In the Edit Screen you will find different field types:

- 1. Basic text fields: These allow you to just type any text in them.
- 2. Number-only fields: You can only add numbers in this field (for instance an index field, or a price field).

3. Multi/Single pick list fields: These allow you to pick 1 (or more) values from a list of predefined values (and you can also add values to that list).

When you're done making changes, tap the Done button at the top right to save the changes to the database and return to the main screen.

TIP: use the arrow icons at the bottom to save your changes and immediately move to the next or previous comic in your list, while staying in the Edit Comic screen.

### 5.1.1. Main tab

In the main edit screen, you can find and edit all the standard comic information. Most of this will already automatically be filled in by our database.

You might want to edit details that aren't corresponding with the comic or edit them to your liking.

- Series title
- Issue number
- Variant and description
- cover and release date
- Barcode
- Format
- Publisher and imprint
- Series Group
- Collection status
- Index
- Quantity
- Storage box

| Edit • Batman: The Detective #1A                      |                   |                                                |                           |                                         | ×              |
|-------------------------------------------------------|-------------------|------------------------------------------------|---------------------------|-----------------------------------------|----------------|
| 🛢 Main 🔍 Details 💲 Valu                               | ie 💄 Personal     | o Cover                                        | Plot 🌐 Links              |                                         |                |
| Series<br>Batman: The Detective                       |                   | Issue No.                                      |                           | nt Description<br>lar Andy Kubert Cover |                |
| BarcodeFormat76194137129000111ComicSeries GroupBatman |                   | Cover Date<br>2021 /<br>Publisher<br>DC Comics | 66 / DD                   | Release Date                            | ₩<br>/ 13<br>- |
|                                                       | ndex Qua<br>4 🕃 1 | ntity Storag<br>Stora                          | <b>ge Box</b><br>ge box 1 |                                         | •              |
| <pre>     Previous     Next &gt; </pre>               |                   |                                                |                           | Cancel                                  | ОК             |

### 5.1.2. Details tab

In the details edit screen, you can fill in all the information that is personal to you. You can enter crossover, country, genres, and more!

Example: You might want to change the genre of a particular comic.

- Crossover
- Story arc
- Title
- Subtitle
- Country
- Language
- Age
- No. of pages
- Genres
- Collection status
- Index
- Quantity
- Storage box

| Edit • Batman: T | dit • Batman: The Detective #1A × |               |              |             |               |        |    |  |  |  |  |  |  |
|------------------|-----------------------------------|---------------|--------------|-------------|---------------|--------|----|--|--|--|--|--|--|
| E Main C         | <b>Q</b> Details \$ V             | /alue 💄 Perso | onal 💿 Cover | Plot        | 🏶 Links       |        |    |  |  |  |  |  |  |
| Crossover        |                                   |               |              | Story Arc   |               |        |    |  |  |  |  |  |  |
|                  |                                   |               |              | Batman: The | Detective     |        |    |  |  |  |  |  |  |
| Title            |                                   |               |              | Subtitle    |               |        |    |  |  |  |  |  |  |
| Part One         |                                   |               |              |             |               |        |    |  |  |  |  |  |  |
| Country          |                                   |               |              | Language    |               |        |    |  |  |  |  |  |  |
| USA              |                                   |               | •            | English     |               |        | -  |  |  |  |  |  |  |
| Age              |                                   | No. of Pages  |              | Genres      |               |        | +  |  |  |  |  |  |  |
| Modern           |                                   | 32            |              | Crime 🗙 Su  | iper-Heroes 🗙 |        |    |  |  |  |  |  |  |
| Collection Statu | IS                                | Index         | Quantity     | Storage Box |               |        |    |  |  |  |  |  |  |
| In Collection    | ¢                                 | 4             | 1            | Storage box | 1             |        | ·  |  |  |  |  |  |  |
| < Previous       | Next <b>&gt;</b>                  |               |              |             |               | Cancel | ОК |  |  |  |  |  |  |

### 5.1.3. Value tab

On the value page, you can edit values and everything impacting the value.

This is the screen where you can enter the grade, key information, slab information, and much more!

- Grade
- Value
- key comic, key reason, and key category
- Grading Company
- Raw or slabbed
- Slab certification no.
- Grader notes
- Signed by
- Purchase store
- cover price
- Price and date purchased
- · Price and date sold
- Collection status
- Index
- Quantity
- Storage box

| Edit • Batman: The Detective #1         | A                                                          |                                                   |                                                                  | ×        |
|-----------------------------------------|------------------------------------------------------------|---------------------------------------------------|------------------------------------------------------------------|----------|
| E Main Q Details \$ V                   | alue 💄 Personal                                            | 💿 Cover 📑 Plot 🌐                                  | Links                                                            |          |
| Grade<br>7.0 Fine/Very Fine             | Value<br>€                                                 | Raw / Slabbed Gradin<br>Raw Slabbed Signed By:    | ng Company Slab Certification                                    | No.<br>+ |
| Key Comic<br>No Minor Major             | <b>Key Reason</b><br>1st app. of Squire, 1st               | team app. of Equilibrium                          | Key Category          1st appearance         1st team appearance | +        |
| Price Purchased<br>€<br>Price Sold<br>€ | Date Purchased<br>2022 / 08 /<br>Date Sold<br>YYYYY / MM / | ➡     Purchase Store       30     □       □     □ | Cover Price                                                      |          |
| Collection Status                       | Index Quan                                                 | tity Storage Box                                  |                                                                  | Ţ        |
| <pre>     Previous Next &gt; </pre>     |                                                            |                                                   | Cancel                                                           | ОК       |

Tip: In the settings, you can edit the currency

### How to add slabbed status

- The slabbed status can be added in the Value edit screen
- You can add a raw or slabbed status and a certification number

A slabbed comic can be recognized by the slabbed icon in the comic panel.

| S |
|---|
| 0 |

### 5.1.4. personal tab

In the personal edit screen, you can fill in all the information that is personal to you. You can enter read, notes, ratings, and more!

Example: you can add a rating to know how high you rated each comic.

- Read
- Read date
- Owner
- Notes
- Ratings
- Tags
- Last bag/board date
- · Collection status
- Index
- Quantity
- Storage box

| Edit • Batman                   | : The Detecti    | ve #1A   |            |         |             |         |        | ×      |
|---------------------------------|------------------|----------|------------|---------|-------------|---------|--------|--------|
| 🗏 Main                          | <b>Q</b> Details | \$ Value | 💄 Personal | o Cover | 🖹 Plot      | 🌐 Links |        |        |
| Read<br>No<br>Notes             |                  | Read     |            | DD      | Tags        |         | ****   | •<br>• |
| Collection Sta<br>In Collection |                  | Index    | Qua        | ntity   | Storage Box |         | Cancel | сĸ     |

### 5.1.5. Cover tab

Almost all comics in the database have cover images included, but Comic Connect also gives you the ability to add your images.

You might want to do this if the picture is not of your liking or if you have a slightly different cover. (note that almost all comic covers are in the database as well. Including newsstand editions)

#### How to edit cover images?

1. Select a comic book.

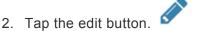

- 3. Now go to the Cover tab.
- 4. You can now edit the current image or upload your own.
- 5. After you finished the edit click on the "OK" button in the top right corner.

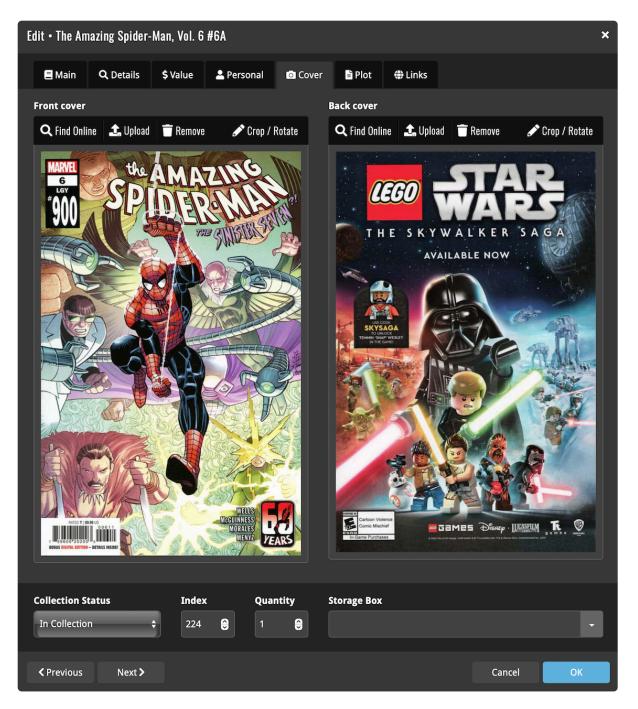

### **Custom Image**

This toggle will be automatically set when you replace the Core image. Once the Custom Image toggle is set, that cover will automatically sync to and from the CLZ Cloud.

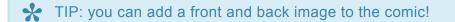

### 5.1.6. Plot and links tab

### Plot tab

Almost all comics in the database have the plot text included, but Comic Connect also gives you the ability to add your plot.

| Edit • The An                                                                                                    | nazing Spider-   | Man, Vol. 6          | #6A        |         |             |         |   |        | ×  |  |  |  |
|----------------------------------------------------------------------------------------------------|------------------|----------------------|------------|---------|-------------|---------|---|--------|----|--|--|--|
| 🚍 Main                                                                                                    | <b>Q</b> Details | \$ Value             | 💄 Personal | o Cover | Plot        | 🌐 Links |   |        |    |  |  |  |
| LANDMARK ISSUE #900! The nine-hundredth issue of AMAZING SPIDER-MAN comes out the month of Spider-Man's 60th<br>Anniversary, and we are pulling out ALL THE STOPS! Someone from Spider-Man's past has captured the Sinister Six and used them<br>to create the truly terrifying SINISTER ADAPTOID! This is one of the biggest adventures in Spider-History and you will not believe<br>the ending! |                  |                      |            |         |             |         |   |        |    |  |  |  |
| Collection S                                                                                                    |                  | <b>Inde</b> ≯<br>224 | Qua        | ntity S | storage Box |         |   |        | ·  |  |  |  |
| Previous                                                                                                    | Next <b>&gt;</b> |                      |            |         |             |         | ( | Cancel | ОК |  |  |  |

### Link tab

It is also possible to fill in different links that you associate with the comic. Just click "New link" to add more links to your comic data.

Example: This could be a link to a page with more information on the comic book or series.

| Ec | Edit • The Amazing Spider-Man, Vol. 6 #6A 3 |                  |               |            |         |             |             |       |            |   |  |  |  |
|----|---------------------------------------------|------------------|---------------|------------|---------|-------------|-------------|-------|------------|---|--|--|--|
|    | 🗏 Main                                      | <b>Q</b> Details | \$ Value      | 💄 Personal | o Cover | 🖹 Plot      | 🏶 Links     |       |            |   |  |  |  |
|    |                                             | URL              |               |            |         |             | Description | n     |            |   |  |  |  |
|    | ≡□                                          |                  |               |            |         |             |             |       |            |   |  |  |  |
|    |                                             |                  |               |            |         |             |             |       | + New Link |   |  |  |  |
| 0  | Collection                                  | Status           | Index         | Qua        | ntity   | Storage Box |             |       |            | _ |  |  |  |
|    | In Collecti                                 | on               | <b>\$</b> 224 | <b>Ş</b> 1 | •       |             |             |       | ŀ          | - |  |  |  |
|    | < Previous                                  | Next >           |               |            |         |             |             | Cance | el OK      |   |  |  |  |

# 5.2. Editing multiple comics

You can edit multiple comics in one go by using the Edit Multiple screen. This way you don't have to edit every single comic with the same goal.

Example: you might want to edit multiple comics to the same owner or storage box.

Edit Multiple is the only feature in Comic Connect that can overwrite existing data. Use it with great care.

### Editing multiple comics

- 1. Select the comics you want to edit by clicking the checkboxes.
- 2. Tap the "Edit" button at the top of the list.
- 3. Select which fields you want to edit (Click on them to unlock).
- 4. Now set values, or leave fields gray to clear them.
- 5. Tap "Save changes" at the bottom right to save the changes to the selected comics.

## **5.3. Removing comics**

There are a few ways to delete comics from your database.

- Removing comics from your collection
- · Remove all comics from your database

#### Removing comics from your collection

- 1. Select the comics you want to remove by clicking the checkboxes.
- 2. Now click on "Remove" at the top of the list.
- 3. Click "Remove" again to confirm.

#### Remove all comics from your database

If you wish to remove your entire collection for whatever reason (maybe start over) you can do so from the side-menu option "Clear Database".

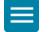

- 1. First, tap the menu button top left.
- 2. Now, tap "Clear Database" under maintenance.
- 3. Confirm your choice to clear your entire database from Connect.

## 5.4. Manage pick lists

With every comic, you add to your collection, Comic Connect stores common information in Pick Lists. Examples of pick lists include series, series group, and storage box.

With the Manage Pick List screen, you can modify all Pick List items. With it you can add, edit, delete and merge List Items.

Example: you might want to delete a storage box that you are no longer using from your lists. For this, you can use the manage picklist tool.

#### How to add, edit, merge or remove pick list items:

You can add/edit/merge or remove pick list items. Pick what you wish to do:

- Adding a new pick list item
- Editing a pick list item
- Merging pick list items
- Removing unused pick list items

#### When do I use the Manage Pick Lists screen?

Below are some example situations to help you understand when you can use this screen to fix issues with certain pick list fields.

#### Use it when series aren't sorting correctly:

You may add an issue or an entire series to your collection, but the series doesn't sort correctly in your list of series.

The Manage Pick Lists screen can help you sort that out: Use it to find the series title and change its Sort Name. This will immediately affect all issues that have that same series title filled in and re-sort the series list correctly

#### Use it to fix duplicate series or a bad-spelled series in your list:

Perhaps you're adding an issue from a series that you already have an issue or more cataloged from, but due to a slight spelling mistake or difference in sort names you end up with 2 (seemingly the same) versions of that series title in your list of series. The Manage Pick List screen allows you to find the 2 series and merge them into 1 series.

TIP: Any pick list item that you change will affect all comics that use that value. For instance: you can change the spelling of an "owner" name in Manage Pick Lists, which then instantly modifies all comics in your database that have that same owner name. Also, each

comic that has that value in it will be marked up for a change when you sync with CLZ Cloud.

## 5.4.1. Adding a new pick list item

You might want to add a pick list item if you're missing a sub-category to place your comic books under.

#### Type it into the field in the Edit Screen of a comic issue

When you edit a comic issue and you type something new in one of the pick list fields, this automatically gets added to your pick list for that field. Once a value has been entered into the list, you can just select it from a list instead of retyping it every time.

This value can now be chosen for that field in any of your comic's Edit Screen.

## 5.4.2. Editing pick lists

You can easily edit your pick list items. For example, this can be used to edit duplicate series with wrong spelling.

#### How can you edit the pick list items?

- 1. Open the menu by the button in the top left corner
- 2. Tap "Manage Pick Lists" located under collection.
- 3. Choose which list you want to work on.
- 4. Tap on any of the pick list items to edit them.

Warning: any change you make to an existing pick list item will affect all comics that also use that pick list item.

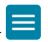

# 5.4.3. Merging pick list

Accidentally got two or more pick list items that are the same? That is no problem. You can merge the two by managing your pick list

### How do you merge your pick lists?

- 1. Open the menu by the button in the top left corner
- 2. Tap "Manage Pick Lists" located under collection.
- 3. Now select all entries that you wish to merge and tap the merge icon.

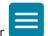

# 5.4.4. Removing pick list items

You may have some pick list items that you don't use anymore, but they are still present in your lists. This can get annoying if you have to scroll further down to reach your goal.

You can remove these unused pick list items for a cleaner database.

### How to remove pick list items?

- 1. Open the menu by the button in the top left corner
- 2. Tap "Manage Pick Lists" located under the collection.
- 3. Choose which list you want to remove unused items from.
- 4. Tap the X to remove the pick list item.
- 5. Confirm the removal.

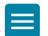

### 5.5. Maintenance

In the maintenance tab, you can organise your database even more. Connect offers a few options to do this.

- <u>Re-assign index values</u>
- Backup / restore

### 5.5.1. Re-assign index values

#### How Index numbers work

Comic Connect automatically assigns and increments index numbers. The Index value is assigned when you add an comic to the database. The next comic you add to your collection will have an index number that is incremented by 1. Each Index number is only used once. When a number is deleted, the next added comic will still increment on the highest index number present in your collection.

#### Example:

- You have #1,2,3,4,5,6,7,8,9,10
- You delete #4
- The next comic you add will automatically be #11. #4 will not return.
- If you manually change #11 to #4, the next comic you add will be #10, as #9 was the highest in your collection at that point.

#### Automatically Re-assign Index Numbers

If you automatically want to fill in any gaps that might've appeared over time, you can re-assign index numbers:

1. Open the menu top left

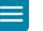

- 2. select "Re-Assign Index Values" located under maintenance.
- 3. Now choose which fields you want to sort all items on, and it will assign index numbers based on that sorting.
- 4. Click "OK" to confirm the index values.

Automatically re-assigned Index numbers can not be reverted.

## 5.5.2. Backup / restore

If you have a lot of comics in your connect database it might be smart to backup that data, so you don't lose it. Comic Connect offers a great backup system. You can back up to our server, download, or upload a backup.

### The backup tab

- 1. Click on the menu icon in the top left.
- 2. Go to "Backup / Restore" under maintenance.

#### Choose the option you would like to run:

- Create a backup (Creates a backup of your database on our server)
- Restore backup (Brings the backup file from our server back to your database)
- Download backup (Downloads a backup file to your computer)
- Upload backup (Uploads your downloaded backup back to your collection)

## 5.6. Key information

A key issue comic book is an issue that is important in a series. Key information is fun to know, but can also have an impact on the value of the comic book.

Key information is **automatically** filled in when adding a comic.

- A minor key comic can be recognized by the blue key icon **Com** in the comic pages.
- A major key comic can be recognized by the yellow key icon **•** in the comic pages.

The key information will be displayed in the details panel of a comic.

#### Update key information

You can easily update your key comic information on the "Update Key Info" tap.

- 1. Tap on the menu icon in the top left corner.
- 2. Tap the "Update Key Info" button under the tools section.
- 3. Select the key settings.
- 4. Tap "UPDATE KEYS".

TIP: You can view a total of your comic information on the statistics" tap

#### Filter on key

You can filter your key comics within your collection. This can be done by grouping the comics. You can read how this can be done in the <u>Grouping into folders</u> tab.

#### Replace & clear:

Q: When updating keys what is the difference between the Replace and Replace & Clear options? A: Here's what these do:

- the Replace option is needed if you want the Update tool to also REPLACE existing key info in your database with the key info from Core. That will help to get Core changes, like minor keys that are turned into majors (or vice versa), updated key reasons, etc...
- Replace & Clear option also REMOVES key info from your database if our Core says "no key!". That
  sometimes happens if we remove incorrect key info Core.
  Important: if you add key info manually, e.g. for comics YOU think are key, but Core doesn't, then do
  NOT use the CLEAR option, because that will REMOVE those manually added keys.

## **5.7. Multiple collections**

Comic Connect allows multiple sub-collections within your database. The collections will appear at the bottom of the screen, so you can easily switch between collections.

#### Why create multiple collections:

Normally you would have one collection where you keep track of ALL your comics, but it might happen that you would like to make a second or even third collection. This can be useful if you feel that there is a separation in your collection/ series.

Example: You might want to separate your raw and graded comics because you view them as completely different collections.

Note that it is not meant to be used to separate series. You can also use "series group" for this. (see <u>grouping into folders</u>)

If you create multiple collections you can't view statistics of all your collection combined. You can only view statistics within the collections.

#### **Create and manage collections**

Open the menu top left and tap "**Manage Collections**" to create a new collection, rename existing collections, remove a collection or change their order (Click, hold and drag).

### Moving comic(s) to other collections

You can freely move one or multiple comics between collections in your database file.

- 1. Select a comic by clicking the checkbox.
- 2. Click on the dots in the menu at the top.
- 3. Tap Move to other collection.
- 4. Select the collection you wish to move it/them in.

The option to move to another collection only appears if you have multiple collections (so use the menu top right > Manage Collections to create an extra collection first).

## 6. Import / Export

CLZ also gives you the option to import or export your database and print your collection.

You might want to have a paper or digital list of your collection to share or overview your collection in a different way. If so you might want to check out the topics below.

#### This topic will explain the following:

- Import data
- Export to Text / CSV
- Export to XML
- Import data
- Print to PDF
- Cloud sharing

# 6.1. Import data

If you already have a database stored somewhere else, you might want to import it into your connect account.

That way you don't have to fill in everything again.

Comic connect offers a few different ways to do this.

#### Importing data

- Import Text or CSV file
- Import your Comic Collector collection
- Import your Comic Connect collection
- Import your CovrPrice collection

#### Importing your data from another place

- 1. Click the menu icon in the top left corner.
- 2. Go to "Import Data" (Located under Import / Export).
- 3. Click on the preferred import.
- 4. Fill in the information and upload your file.
- 5. Click on "Import'

You have now successfully imported your data!

# 6.2. Export to CSV / TXT

On Comic Connect you can easily export your database to a CSV or TXT file.

- 1. Click the menu icon in the top left
- 2. Then click on "Export to CSV / TXT".
- 3. Choose CSV or TXT in the top of this screen.
- 4. Select your preferred settings.
- 5. Click on "Generate file".

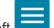

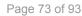

# 6.3. Export to XML and CovrPrice

On Comic Connect you can easily export your database to an XML file.

- 1. Click the menu icon in the top left
- 2. Then click on "Export to XML".
- 3. Click on Export.
- 4. Now you can download the file from Comic Connect.

It is also possible to export your data to CovrPrice to see values by your comics in their software.

- 1. Click the menu icon in the top left
- 2. Then click on "Export to CovrPrice".
- 3. Click on Export.
- 4. Now you can download the file from Comic Connect.

# 6.4. Print to PDF

You can download your entire comic collection or just part of your collection to a PDF file. The Print to PDF screen offers a wide variety of options to customize your PDF file completely.

For example, you can if you want, export only a selection of your comics (for instance, just your wish list), and only export the Title and Genre fields for each comic and in your preferred set sort order too. Want to include an image? That's possible too!

### Print a list of all your comics to a PDF file

Click the menu icon top left and click "**Print to PDF**" to enter the PDF screen. You can now set up your document at the top with all the optional settings. Give your list a name too!

Now use the "Add Columns" button to select which fields you wish to print to the PDF. Don't pick too many, you may not be able to fit everything on one page.

Also, use the "**Add sort fields**" button to **select which fields** you wish to sort on. This decides the order in which the comics are listed.

Finally, use "Generate PDF File" at the bottom to create your PDF file.

### Print a selection of your comics to a PDF file

Maybe you just want to print out a small selection of your comics to PDF. Maybe just your slabbed. In that case, you need to make a selection of slabbed comics first and then go to the Print to PDF screen.

| E Collectorz.com® Collectorz.com®     |         |   |     |     |                |               | testuser1's comics                           |               | = 4              |
|---------------------------------------|---------|---|-----|-----|----------------|---------------|----------------------------------------------|---------------|------------------|
|                                       |         |   | All | 5 0 | f 399 selected | 🖋 Edit 🛛 🛍 De | lete 🖨 Print to PDF 🔹 Export 🚦               |               | 🗙 Cancel         |
| 🗲 Series 🛛 All 🛛 0-9 🗛                | B C     |   | D   | E   | FGH            | I J           | KLMNOPQRST                                   | U V W         | X Y Z            |
| Avengers v1                           | 399     |   |     |     | Series         | Issue 🔺       | Full Title                                   | Publisher     | Added Date       |
| Avengers Finale                       | 1       | 0 | 1   |     | Avengers v1    | 3             | The Avengers MeetSub-Mariner!                | Marvel Comics | Oct 19, 2017     |
| West Coast Avengers, Vol. 2           | 96      | 0 | 1   |     | Avengers v1    | 4A            | Captain America Joins The Avengers!          | Marvel Comics | Oct 19, 2017     |
| Avengers, Thor & Captain America:     | 1       | 0 | -   |     | Avengers v1    | 6A            | The Mighty Avengers Meet The Masters Of Evil | Marvel Comics | Oct 19, 2017     |
| Official Index to the Marvel Universe | e       | Ø | 4   |     | Avengers v1    | 7             | Their Darkest Hour!                          | Marvel Comics | Oct 19, 2017     |
| Avengers v1                           | 1       | ø | 1   |     | Avengers v1    | 8             | Kang, the Conqueror!                         | Marvel Comics | Oct 19, 2017     |
| Avengers v1                           | 399     | Ø | 1   |     | Avengers v1    | 9             | The Coming of theWonder Man!                 | Marvel Comics | Oct 19, 2017     |
| Avengers v2                           | 7       |   | 1   |     | Avengers v1    | 10            | The Avengers Break Up!                       | Marvel Comics | Oct 19, 2017     |
| Avengers v3                           | 15      | 0 | -   |     | Avengers v1    | 11            | The Mighty Avengers Meet Spider-Man          | Marvel Comics | Oct 19, 2017     |
| Avengers v4                           | 1       |   | 1   |     | Avengers v1    | 12            | The Hostage Earth                            | Marvel Comics | Oct 19, 2017     |
| Avengers Spotlight                    | 12      | 0 | ~   |     | Avengers v1    | 13            | The Castle Of Count Nefaria                  | Marvel Comics | Oct 19, 2017     |
| Avengers: The Initiative              | 6       | 0 | 1   |     | Avengers v1    | 14            | Even Avengers Can Die                        | Marvel Comics | Oct 19, 2017     |
| Avengers: The Initiative Annual       | 1       | 0 | 1   |     | Avengers v1    | 15            | Now, By My Hand, Shall Die A Villian         | Marvel Comics | Oct 19, 2017     |
| Avengers: The Initiative Special      | 1       |   |     |     | Avengers v1    | 16            | The Old Order Changeth                       | Marvel Comics | Oct 19, 2017     |
| Amongers: The Origin                  | mushing | - | -   |     |                |               | wine bid order enougher                      |               | man and a second |

# 6.5. Cloud sharing

### Privacy

You can change your CLZ Cloud data visibility in the settings screen there to hide your collection partially or completely from the outside world if you want.

To do this, click the menu icon top left and select "**CLZ Cloud Sharing**" (Located under Customisation).

### Your CLZ Cloud Visibility options:

You will find 3 options under CLZ Cloud visibility, here's what they mean:

| Private | Nothing shown to anyone, only visible when you're logged in.                       |
|---------|------------------------------------------------------------------------------------|
| Partial | Visible to everyone with your CLZ Cloud link, but <b>no personal fields</b> shown. |
| Public  | Visible to everyone with your CLZ Cloud link, including personal fields shown.     |

### **Private Cloud Sharing**

When you set your Cloud data visibility to **Private**, you can still share it with a secret URL.

Under "Private Cloud Sharing", use the Generate button to set up a secret URL to share your private cloud data with someone. If you generate a new URL, the previous one will be replaced. Press the **X** to disable sharing via a private URL completely.

## 7. The Core

Core is our central online comic database, the database that is searched when you add comics by Series, by Issue, or by Barcode in the Add Comics screen. In general, the quality of our Core database is quite high, with 2 content managers moderating the data and all additions.

But still, with over 750 thousand comics listed, some errors may occur. That is where our Submit to Core comes in, it lets you submit corrections to our Core entries, right from the app, so that you can help improve the Core.

#### Here we discuss the following topics

- <u>Update from Core</u> (how to update your database information from core)
- <u>Submit to Core</u> (how to submit your information to the core)
- <u>Submit to Core guidelines</u> (Check if your comic info follows our guidelines)
- <u>Re-link to Core</u> (How to re-link your comics to Core, so they keep up to date)

# 7.1. Update from Core

After you add your comics, the Core online data may change, e.g. to add more details that were not previously available.

The Update from CLZ Core feature lets you update the comics in your local database with the new information in Core.

### How to update your comics with new data from Core

- 1. Select the comics you would like to update by clicking the check boxes.
- 2. Tap the dots in the menu on the top of the list.
- 3. Tap on "Update from core" button.
- 4. Select if you want to "Update if empty" or "Replace" the fields.
- 5. Tap on the "Save and update" (bottom right) to confirm.

# 7.2. Submit to Core

Core is our central online comic database, the database that is searched when you add comics by Series, by Issue, or by Barcode in the Add Comics screen. In general, the quality of our Core database is quite high, with 2 content managers moderating the data and all additions.

But still, with over 750 thousand comics listed, some errors may occur. That is where our Submit to Core comes in, it lets you submit corrections to our Core entries, right from the app, so that you can help improve the Core.

By submitting a comic to the core, you make the information you added to a comic book available to others.

#### How to submit to Core?

- 1. Go to one of your comic pages
- 2. Fill out most of the information
- 3. Click on the dots in the comic panel
- 4. Tap submit to Core

Before submitting your comic information make sure it follows our <u>guidelines</u>!

**Important:** the Submit to Core tool is a perfect way to submit your corrections for existing comic entries. However, it won't work for reporting problems like:

- Missing variants
- · Barcodes being linked to the wrong variant
- · Series being incorrectly split up or merged
- · Comics being listed in the wrong series

For problems like the above, the best way to report them is still to just contact us.

# 7.2.1. Submit to Core guidelines

The Submit to Core feature is a great way to help improve our Core online comic database. It lets you:

- · Submit new comics that are not in Core yet
- · Submit corrections to existing Core entries

To preserve data quality and consistency, and to help our content managers, please follow these guidelines:

### **Direct and Newsstand Editions**

When submitting a missing Direct or Newsstand edition, it is totally fine to take an existing edition that IS in Core, edit it and then submit it as the "other" edition, but make sure to actually **modify** all fields that are different, **especially** Variant, Variant Description, Barcode, and the Cover Image.

In particular: always fill in the Variant and Variant Description fields, as follows:

- for Direct Editions, use A as the Variant and use "Direct Edition" as the Variant Description (not just "Direct")
- for Newsstand Editions, use B as the Variant and use "Newsstand Edition" as the Variant Description (not just "Newsstand")

File in the Barcode field as follows::

- When submitting Newsstand editions, always include the barcode.
- When submitting Direct editions and your Direct Edition DOESN'T have a barcode listed make sure the Barcode field is empty. Do **not** submit the Newsstand barcode.

Finally, if you include a cover image, make sure it is the correct one. Don't have the correct cover? Then it's better to leave it **empty**.

### **Cover variants**

When submitting a missing variant, it is totally fine to take an existing variant that IS in Core, edit it and then submit it as the new variant, but make sure to actually **modify** all fields that are different, **especially** Variant, Variant Description, Barcode, and the Cover Image.

Also:

- When submitting a new cover variant other than the regular A cover, you **must** include a Variant letter **and** Variant Description, e.g. listing the Cover Artist of that particular cover variant, store exclusive info, etc...
- Guideline for Variant letters: use the last 2 digits of the barcode extension:

- ...11 is A
- ...21 is B
- $\circ$  ...31 is C
- ∘ ...41 is D
- etc...
- When submitting a cover variant, a cover image **must** be included. If in any way possible, including the one you scanned yourself or one you found online.

A quick camera snap could be useful to help us recognize the variant, but we don't want to run the risk of inadvertently including those in Core, so please no self-made photos.

### Barcodes

- Please, no spaces or dashes
- Make sure to include the 5-digit or 2-digit barcode extension. This part is **essential** for identifying the extra issue and variant.

### **Cover images**

- · Do not submit images with watermarks
- Submit JPG images (not PNG) and keep the image file size below 800kb and below a resolution of 1000×1000px. We don't want to be too strict in this, but we have to draw the line somewhere, as we sometimes receive multi-megabyte, 6000×4000px images which are just clogging up the system.
- Do not submit Preview Art as the Cover Image. If you don't have the actual cover image, just do not submit a cover image.

### Plot field

Do **not** use the Plot field to enter a message to us about your submission, as your message may actually end up in the Core as the Plot!

If you need to provide extra info about your submissions, just contact us through the CLZ Help Center.

### **Key Information**

When submitting key comic information:

- Stick to our Key Reason naming conventions, "1st app. of ....", that is,
  - use "1st", not "first"
  - use "app." not "appearance"
  - for Cover keys, use "Iconic cover by Artie Artist" or "Classic cover by Artie Artist", not just
     "Cover by Artie Artist" or "Artie Artist Cover"

### Number of Pages

For the Number of Pages field, we need the number INCLUDING the cover pages. So for most comics that would be 32 (not 28).

### **Creator Names**

When submitting creator lists, always use their "most commonly used name" and try to stick to the naming already used in Core.

For example:

- use "Stanley 'Artgerm' Lau", not "Artgerm" or "Stanley Lau"
- use "Peach Momoko", not "Peach", not "Momoko"
- use "Jean 'Moebius' Giraud", not "Mobius"
- use "Jochen Weltjens (Guru-eFX)", not "Guru"
- use "Jock", not "Mark Simpson"
- use "Junggeun Yoon", not "Yoon" or "Junggeun"
- use "Ram V", not "Ram Venkatesan" or "Ramnarayan Venkatesan"

We are aware that some collectors like to include creators exactly as listed on that specific comic. But for Core, we prefer consistency, if only to make the "Creator folders" feature work correctly, with just **one** folder for each creator.

### For all fields

For all fields, series, publishers, creators, characters, etc.. do not use "ALL CAPS" or "all lowercase". Unless of course, that is **the** correct spelling.

### Use a real CLZ User Name, not the generated User ID

For our content managers, it is important to "get to know you", and to learn to trust your submissions, because you always submit quality data, great cover scans, etc...

They do this by recognizing your CLZ User Name. And User Names like "TheRealDeadpool666" are easier to remember than User ID "894737".

Set your username on your account page at my.clz.com.

# 7.3. Re-link Core variant

It could be that the specific variant you own was NOT in Core yet when added to your database, but is listed NOW. In that case, you of course want to change your Core link to the correct variant, so that:

- 1. When you use Update from Core, you will get the data for the correct variant
- 2. When you update your values from CovrPrice, you get the value for the correct variant

In the Comic Connect web-based software and the Comic Collector desktop software, there are more options for linking with the Core. Just Unlink from Core, then use Link with Core to re-link.

### **Re-link comic to Core variant**

- 1. Go to a comic detail panel
- 2. Tap on the dots In the comic panel
- 3. Tap the "Relink Core button"
- 4. Select the variant
- 5. Click link to variant

#### Want to know which comics are not linked to your core

1. Click on the menu icon in the top left corner.

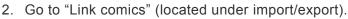

3. In the Link Comics screen, it will show you your unlinked comics AND it will let you link them to Core.

## 8. CovrPrice values

### CLZ / COVRPRICE - WHAT'S IT ALL ABOUT?

CLZ and CovrPrice are working together, which will give you comic values from CovrPrice (for both raw and graded comics), right there in your favorite CLZ comic cataloging tool (CLZ Comics, Comic Connect, or Comic Collector).

By updating your comic book collection your values keep up to date.

Example: You want to sell your comic books, but have no idea what it is worth. Easily track your comic book values with the CovrPrice values in your CLZ Comics app.

#### This topic will explain the following:

- Link to your CovrPrice
- <u>Update CovrPrice values</u>
- <u>View changed values</u>

TIP: If your comic isn't updating because it isn't linked to our Core, check out the <u>"Re-link Core variant"</u> topic.

#### What do I need?

To get access to these comic values from CovrPrice, you will need a subscription to the CovrPrice "UNLIMITED" plan, which is US \$6.95 per month or, when paid yearly, US \$60 per year (\$5/month).

You will also need an active subscription to your CLZ app or software. A grandfathered account will not suffice.

#### Did you run into a problem with your values?

If you have questions about the integration, check the <u>"CovrPrice questions"</u> in the FAQs.

# 8.1. Link to your CovrPrice account

As a COVRPRICE Unlimited member you have the ability to view CovrPrice sales values for your comics in the CLZ Comic app.

#### How to link your account:

- Step 1: Sign up for an Unlimited Membership at CovrPrice.
- Step 2: Click on your account and then click "Connect to CLZ".
- Step 3: Generate and Copy Your Token.

Step 4: Go to My.CLZ and Paste in your Token.

- 1. Go to <u>https://my.clz.com/covrprice</u>
- 2. Login with your CLZ account
- 3. When the page loads, paste in your token and click the "Link" button

#### **COVRPRICE** Account

To link your COVRPRICE and CLZ accounts, please follow the steps below.

| 1 | <u>Log in</u> to your <b>COVR</b> PRICE account.<br>If you do not have an account, please <u>sign up</u> first. |      |
|---|----------------------------------------------------------------------------------------------------|------|
|   |                                                                                                    |      |
| 2 | Go to <b>COVR</b> PRICE and<br><u>Generate your Access Token</u> .                                              |      |
|   |                                                                                                    |      |
| 0 | Paste your Access Token here and select "Link".                                                                 |      |
| • | Access Token                                                                                                    | Link |

You've now successfully linked your COVRPRICE and CLZ accounts.

# 8.2. Update CovrPrice values

After you linked your CovrPrice to your CLZ account. You have to update your comics to get a current value.

The Update from CovrPrice feature lets you update the comics values in your local database with the new values from CovrPrice.

### How to update your CovrPrice values in your comic book database:

- 1. Click on the menu icon.
- 2. Tap on the Update CovrPrice values. (located under CovrPrice)
- 3. It will now show all the comics whose values have been updated.

TIP: You can also update the values by selecting comics or in the detail panel.

## 9. FAQ

If your question could not be answered by the main topics try to see if the FAQs can help you out.

- \* Where did my Add and Edit buttons go?
- \* My series are not sorted correctly
- \* Some series are duplicated / split up?

### **Need Help:**

If you can't find your answer here, please don't hesitate to contact us via e-mail. You can find a <u>contact form</u> on the CLZ Mobile website

# 9.1. Where did my Add and Edit buttons go?

Maybe you are logged in to the CLZ Cloud site, at <u>cloud.collectorz.com</u>? That is the **read-only site** for viewing your CLZ Cloud. It has no add or edit functionality.

If you want to use the Comic Connect software\*, make sure you login to Comic Connect at: <u>https://connect.collectorz.com/comic</u>

Once you are logged in to Comics Connect, here's where to find the Add and Edit buttons:

| E Collectorz.com®               |                  |        |           |       |        |                  |        | dem                                | iodb's co | omics    |            |          |          |           |       |          |         |         |        |        |          | 2        |
|---------------------------------|------------------|--------|-----------|-------|--------|------------------|--------|------------------------------------|-----------|----------|------------|----------|----------|-----------|-------|----------|---------|---------|--------|--------|----------|----------|
| + Add Comics                    |                  |        |           |       | (      | 887 comics       |        |                                    |           |          |            |          |          | Search o  | comic | cs       |         |         |        |        |          | ۹        |
| AII AII 0-9 A                   | B C              | D<br>E | E         |       | G      | н I<br><b>П~</b> |        |                                    | М         | N        | 0          | Ρ        |          | R         | S     |          | U       |         | W      | X      | Y        | Z<br>↓≜∽ |
| Searceries                      | Q. ↓ <u>2</u> ↓F |        |           |       | Series |                  |        | Issue .                            | Full 1    | itle     |            |          |          |           |       | Varian   | t Desci | ription | Publi  | isher  |          |          |
| [All Co <mark>s</mark> ]        | 887              |        | ~         | ø     | 2      |                  |        | 24                                 | 4 52 - Ji | ust Ima  | gine / Tl  | he Origi | in Of B  | looster ( | Gold  |          |         |         | DC C   | omics  |          |          |
| 52                              | 1                |        |           | ø     | ction  | Comics, Vol. 1   | I      | 874                                | 4 Origii  | ns & On  | nens - S   | uspicio  | n        |           |       |          |         |         | DC C   | omics  |          |          |
| Action nics, Vol. 1             | 10               |        |           | 1     | ction  | Comics, Vol. 1   |        | 87                                 | 5 World   | d Witho  | ut Supe    | rman - ˈ | The Sle  | eepers, F | Pa    |          |         |         | DC C   | omics  |          |          |
| Action nics, Vol. 2             | 56               |        |           | ø     | ction  | Comics, Vol. 1   |        | 87                                 | 5 World   | d Witho  | ut Supe    | rman - ˈ | The Sle  | eepers, f | Pa    |          |         |         | DC C   | omics  |          |          |
| Action Comics, Vol. 3           | 97               |        |           | ø     | ction  | Comics, Vol. 1   |        | 87                                 | 7 World   | d Witho  | ut Supe    | rman - ˈ | The Sle  | eepers, F | Pa    |          |         |         | DC C   | omics  |          |          |
| All-New Guardians of the Galaxy | 1                |        |           | ø     | ction  | Comics, Vol. 1   |        | 87                                 | B World   | d Witho  | ut Supe    | rman - ' | The Sl   | eepers, F | Pa    |          |         |         | DC C   | omics  |          |          |
| All-New X-Men, Vol. 1           | 1                |        |           | 1     | ction  | Comics, Vol. 1   |        | 87                                 | 9 World   | d Witho  | ut Supe    | rman - ˈ | The Sle  | eepers, F | Pa    |          |         |         | DC C   | omics  |          |          |
| All-Star Batman                 | 2                |        | ~         | ø     | ction  | Comics, Vol. 1   |        | 88                                 | Code      | name: F  | Patriot -  | Part 2   | Capta    | ain Atom  | n,    |          |         |         | DC C   | omics  |          |          |
| All-Star Squadron               | 7                |        | ~         | ø     | ction  | Comics, Vol. 1   |        | 88                                 | World     | d Agains | st S - Th  | e Hunt   | For Re   | actron, F | Pa    |          |         |         | DC C   | omics  |          |          |
| Alpha: Big Time                 | 1                |        | ~         | ø     | ction  | Comics, Vol. 1   |        | 88                                 | 2 World   | d Agains | st S - Th  | e Hunt   | For Re   | actron, I | Pa    |          |         |         | DC C   | omics  |          |          |
| The Amazing Spider-Man, Vol. 2  | 17               |        | ~         | ø     | ction  | Comics, Vol. 1   | I      | 88                                 | B World   | d Agains | st S - Div | /ine Spa | ırk, Pa  | rt 1 / Ca | pt    |          |         |         | DC C   | omics  |          |          |
| The Amazing Spider-Man, Vol. 3  | 16               |        | Edit      | <     | Share  | :                |        |                                    |           |          |            |          |          |           |       |          |         |         |        |        | Layo     | out 🗸    |
| The Amazing Spider-Man, Vol. 4  | 17               |        |           |       | onuro  | •                |        |                                    |           | 1        |            |          |          |           |       |          |         |         |        |        |          |          |
| The Amazing Spider-Man, Vol. 5  | 93               |        | 2         | #2    | 4      |                  |        |                                    |           |          |            |          |          |           |       |          |         |         |        |        | <b>~</b> | 3        |
| Amethyst, Vol. 1                | 1                |        |           | st In | nagine | / The Origin     | Of Boo | ster Gold                          |           |          |            |          |          |           |       |          |         |         |        |        |          |          |
| Archie                          | 10               |        | R         |       |        | DBe<br>DBe       |        | ase: Jun 13                        |           |          |            |          |          |           |       |          |         |         |        |        |          |          |
| Arkham Reborn                   | 4                | 1      | 2         |       |        |                  | Cove   | er: Oct 18,                        | 2006      |          |            |          |          |           |       |          |         |         |        |        |          |          |
| The Avengers, Vol. 1            | 15               |        | E E       | R T   | WENT   | V-FOUR           |        | È)                                 |           |          |            |          |          |           |       |          |         |         |        |        |          |          |
| Avengers A.I.                   | 1                |        | ISTE<br>D |       |        | 3                | Mode   | ern Age   C                        | olor L    |          | nglish     |          |          |           |       |          |         |         |        |        |          |          |
| Avengers, Vol. 5                | 6                |        |           | 7h    | G      |                  | WIOOK  | enn Age   c                        |           | JAN I L  | ngiisii    |          |          |           |       |          |         |         |        |        |          |          |
| Avengers, Vol. 7                | 86               |        | 2         | 1     |        |                  |        | 761941252                          | 438024    | 11   Co  | omic   :   | 32 page  | es   \$2 | 2.50      |       |          |         |         |        |        |          |          |
| B.P.R.D.: Killing Ground        | 1                |        | 6         |       | 1 OE   | <pre>Plant</pre> | The I  | DC Univers                         | e has l   | had to   | survive    | e for 24 | 4 wee    | ks with   | out i | t's brig | htest l | neroes. | But al | most l | nalf-w   | Jay      |
| Batman, Vol. 1                  | 11               |        | 1.        |       | WE     | WANT             |        | ugh the mi                         |           |          | -          |          |          |           | -     |          |         |         |        | -      |          | -        |
| Batman, Vol. 2 HC / TP          | 1                |        |           |       | FORT   |                  | past   | d-be heroe<br>months to<br>pushing | try to a  | avenge   | Ted Ko     | ord's de | eath. I  | Jsing a   | num   | ber of   | guises  | in the  | US Gov | /ernme | nt, h    | e's      |

# 9.2. My series are not sorted correctly?

If you find that your series list is not sorted correctly, that is most likely to be caused by incorrect series **sort names**.

The easiest way to check and correct series sort names is through the Manage Pick Lists screen.

To open that screen, click the menu icon top right, then choose Manage Pick Lists. At the top left of the screen, choose "Series list". That will show you your complete Series list, with Display names (at the top, in black) and their Sort Names (at the bottom, in grey).

Now click the pencil icon on the right to edit a series entry.

For instance, if you want "The Amazing Spider-Man, Vol. 2", to sort under A instead of T, make sure the Sort Name is set to "Amazing Spider-Man, Vol. 2", so without "The".

|                | Collectorz.com®<br>Comic Connec                 | t demo's comics                             |        |    |    | 2  |
|----------------|-------------------------------------------------|---------------------------------------------|--------|----|----|----|
| <b>&lt;</b> Ba | ack                                             | 🔳 Manage Pick Lists                         |        |    |    |    |
| Иa             | nage Pick List                                  | 5                                           |        |    |    |    |
| Ser            | ries list                                       | SERIES                                      | search |    |    | Q, |
|                | Display Name<br>Sort Name 👻                     |                                             |        | #  |    |    |
|                | Action Comics<br>Action Comics                  |                                             | ٤      | 86 | 11 | ×  |
|                | Action Comics, Vol. 1<br>Action Comics, Vol. 1  |                                             |        | 14 | 11 | ×  |
|                | Action Comics, Vol. 2<br>Action Comics, Vol. 2  |                                             |        | 5  | 11 | ×  |
|                | The Amazing Spider-M<br>Amazing Spider-Man, Vol |                                             | - 🕜    | 92 | 11 | ×  |
|                | Annihilation<br>Annihilation                    |                                             |        | 6  | 11 | ×  |
|                | The Avengers, Vol. 1<br>Avengers, Vol. 1        | Edit Series ×                               |        | 36 | 44 | ×  |
|                | B.P.R.D. King of Fear<br>B.P.R.D. King of Fear  | Display Name The Amazing Spider-Man, Vol. 2 |        | 5  | 11 | ×  |
|                | Batman<br>Batman                                | Sort Name                                   | 7      | 58 | 11 | ×  |
|                | Batman and Robin<br>Batman and Robin            | Amazing Spider-Man, Vol. 2                  |        | 9  | 11 | ×  |
|                | Batman, Vol. 1<br>Batman, Vol. 1                | Cancel Save                                 |        | 13 | 11 | ×  |
|                | Beyond Wonderland<br>Beyond Wonderland          |                                             | 1      | 9  | 11 | ×  |
|                | Blackest Night<br>Blackest Night                |                                             |        | 13 | 11 | ×  |
| -              | Bollie en Billie (BE)                           |                                             |        | 14 |    | ~  |

Use the special Sorting options in the Settings screen if you prefer to show Sort Names for series everywhere (makes your sorted list a bit easier on the eye), or if you want to ignore Sort Names altogether (that is, you prefer your "The .." series under T).

# 9.3. Some series are duplicated / split up?

Sometimes you may find that some series folders have duplicated, with the issue list split up between two separate folders for the same series.

This may happen when a series name was changed in our Core. Also because of old problems in the CLZ Cloud syncing system. These problems have all been fixed by now, but you may still see the effect in your database.

Luckily, this duplicate series problem can be resolved easily by **merging** the entries through the Manage Pick Lists screen.

To open that screen, click the menu icon top right, then choose Manage Pick Lists.

At the top left of the screen, choose "Series list". That will show you your complete Series list, with Display names (at the top, in black) and their Sort Names (at the bottom, in grey).

Now:

- Find the duplicate series using the search box top right.
- · Checkbox the series entries you want to merge
- Finally, click the Merge icon on the right, for the Series entry you want to merge to, that is, the one you want to keep.

( in most cases, that would be the one that contains the most issues )

| <b>&lt;</b> B: | ack                                                                        | 💷 Manage Pick Lists |            |     |   |   |
|----------------|----------------------------------------------------------------------------|---------------------|------------|-----|---|---|
|                |                                                                            |                     |            |     |   |   |
| Лa             | nage Pick Lists                                                            |                     |            |     |   |   |
| Ser            | ries list 🔶                                                                | 82 SERIES           | spider-man |     |   | × |
|                | Display Name<br>Sort Name 👻                                                |                     |            | #   |   |   |
|                | The Amazing Spider-Man, Vol. 1<br>Amazing Spider-Man                       |                     |            | 43  | ÷ | × |
|                | The Amazing Spider-Man, Vol. 2<br>Amazing Spider-Man                       |                     | 4          | 209 | 0 | × |
|                | The Amazing Spider-Man, Vol. 1 Annual<br>Amazing Spider-Man                |                     |            | 7   | ÷ | × |
|                | The Amazing Spider-Man, Vol. 2 Annual<br>Amazing Spider-Man                |                     |            | 3   | ÷ | × |
| ł              | The Amazing Spider-Map Man 4<br>Amazing Spider and                         |                     |            | 38  | ÷ | × |
|                | The Amazing Spider-Man, Vol. 2<br>Amazing Spider-Man, Vol. 2               |                     |            | 3   | ÷ | × |
|                | The Amazing Spider-Man, Vol. 3<br>Amazing Spider-Man, Vol. 3               |                     |            | 2   | ÷ | × |
| 0              | The Amazing Spider-Man, Vol. 4 Annual<br>Amazing Spider-Man, Vol. 4 Annual |                     |            | 2   |   | × |

## 10. Need help?

If you can't find your answer here, please don't hesitate to contact us via e-mail.

You can find a contact form on the CLZ Mobile website